# SCOUT CENTRAL **HANDBOOK**

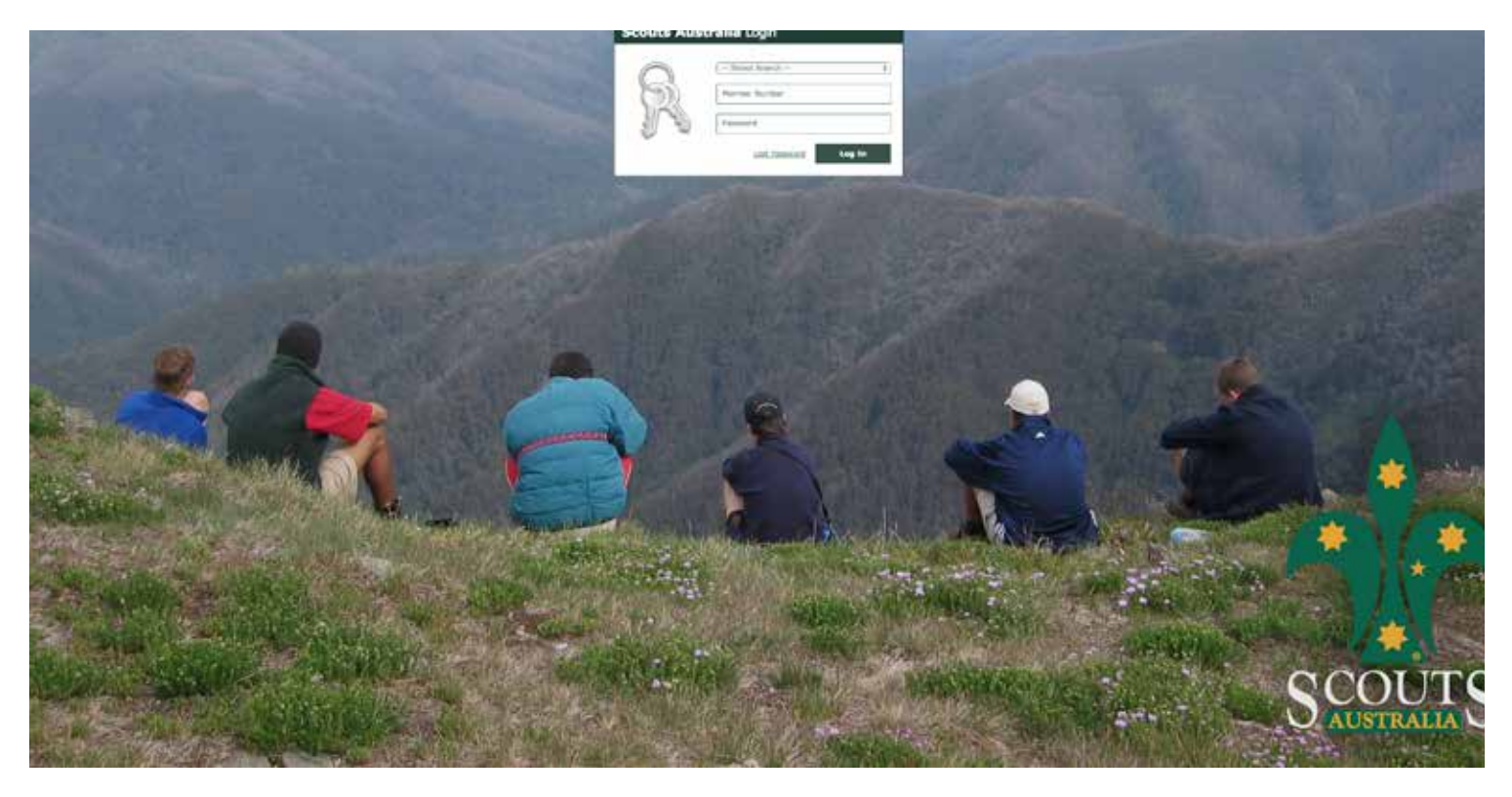

## Logging In

Whether logging into Scout Cloud, Scout Central, or the Scout Wiki, you'll begin here. The three bits of information you'll need are:

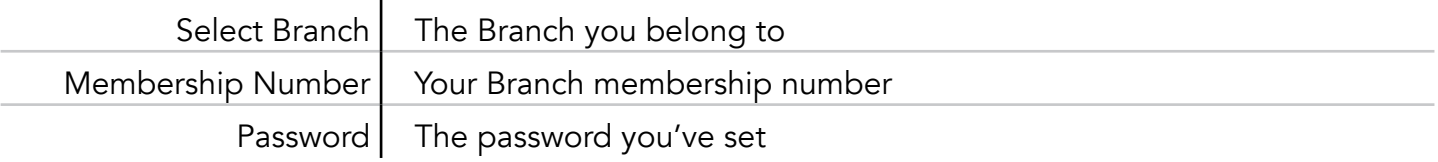

Note:

If you are logging in for the first time, your password will be your date of birth - DDMMYYYY

## User Types

Scout Central provides different tools for different users. These vary depending upon your role within your Formation. Throughout this document, items will have icons next to them to denote which users have access to what tools.

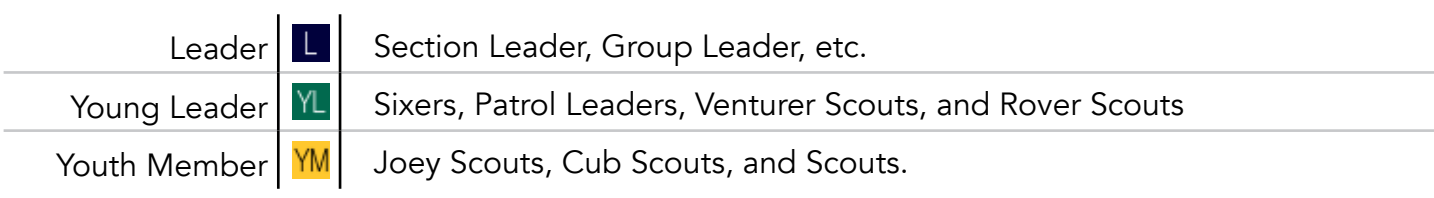

Note: Sixer and PL access is given by Leaders through a Members Register see Register Sheet: History

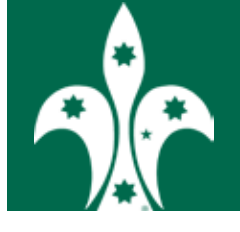

## TABLE OF **CONTENTS**

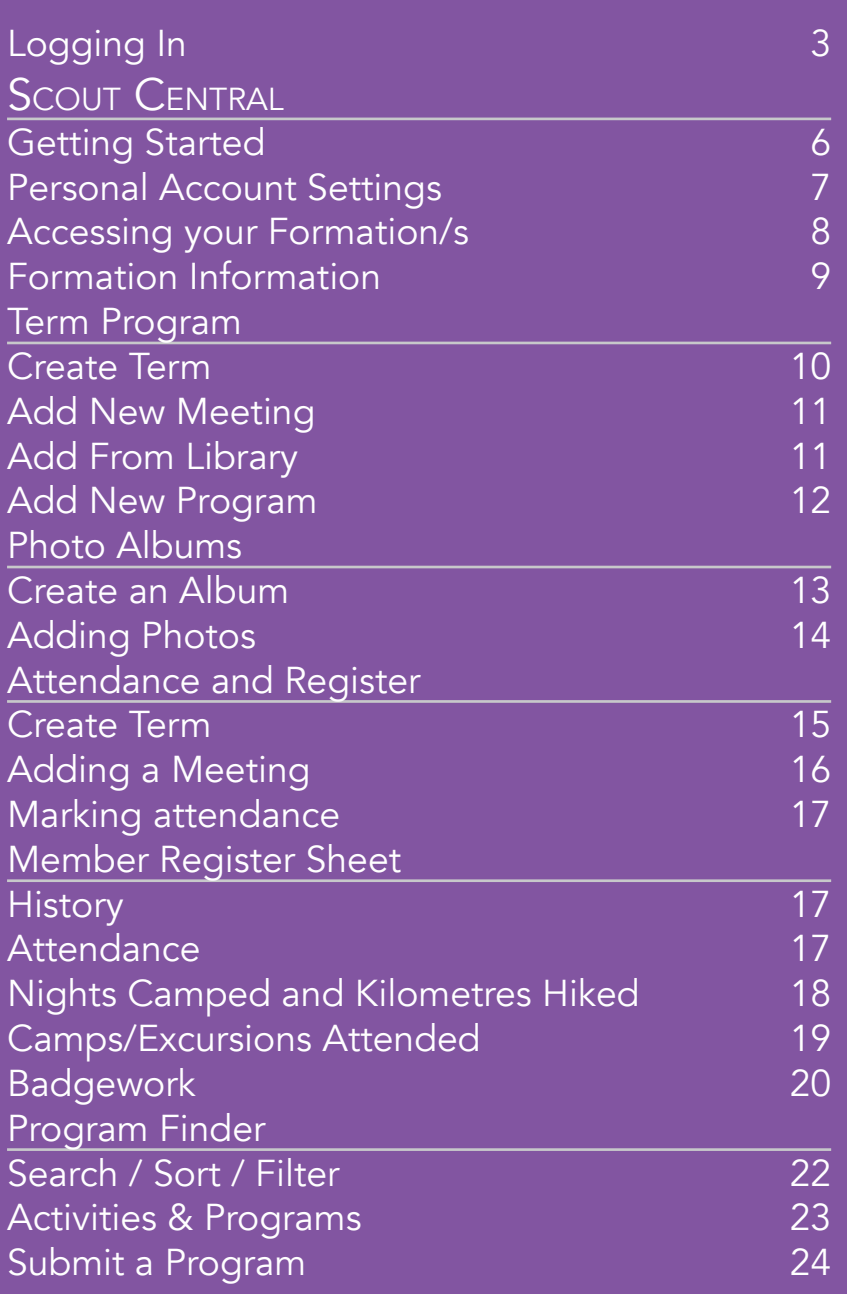

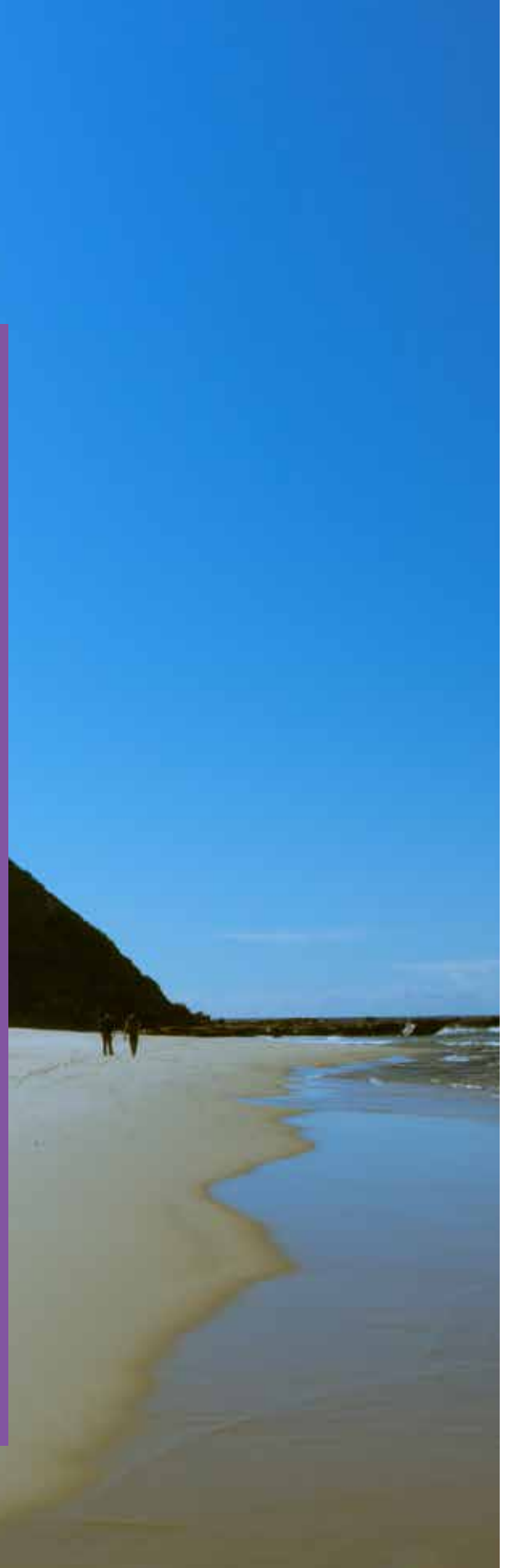

## Introduction

Scout Central is a new and exciting tool that has been developed for Scouts Australia. Through it, every member is able to actively organise and track the part they play in our Movement.

Scout Central pools its member information from each of the Branches. At times this may lead to Scout Central not displaying accurate information. If you notice this happening, check with your Branch to make sure they are sharing your information correctly.

# SCOUT CENTRAL

## **Updates**

January 2016

- Schedule meetings independent of a program
- Print out term programs
- Adults included on attendance sheet
- Record number of nights and distance travelled for camps and excursions

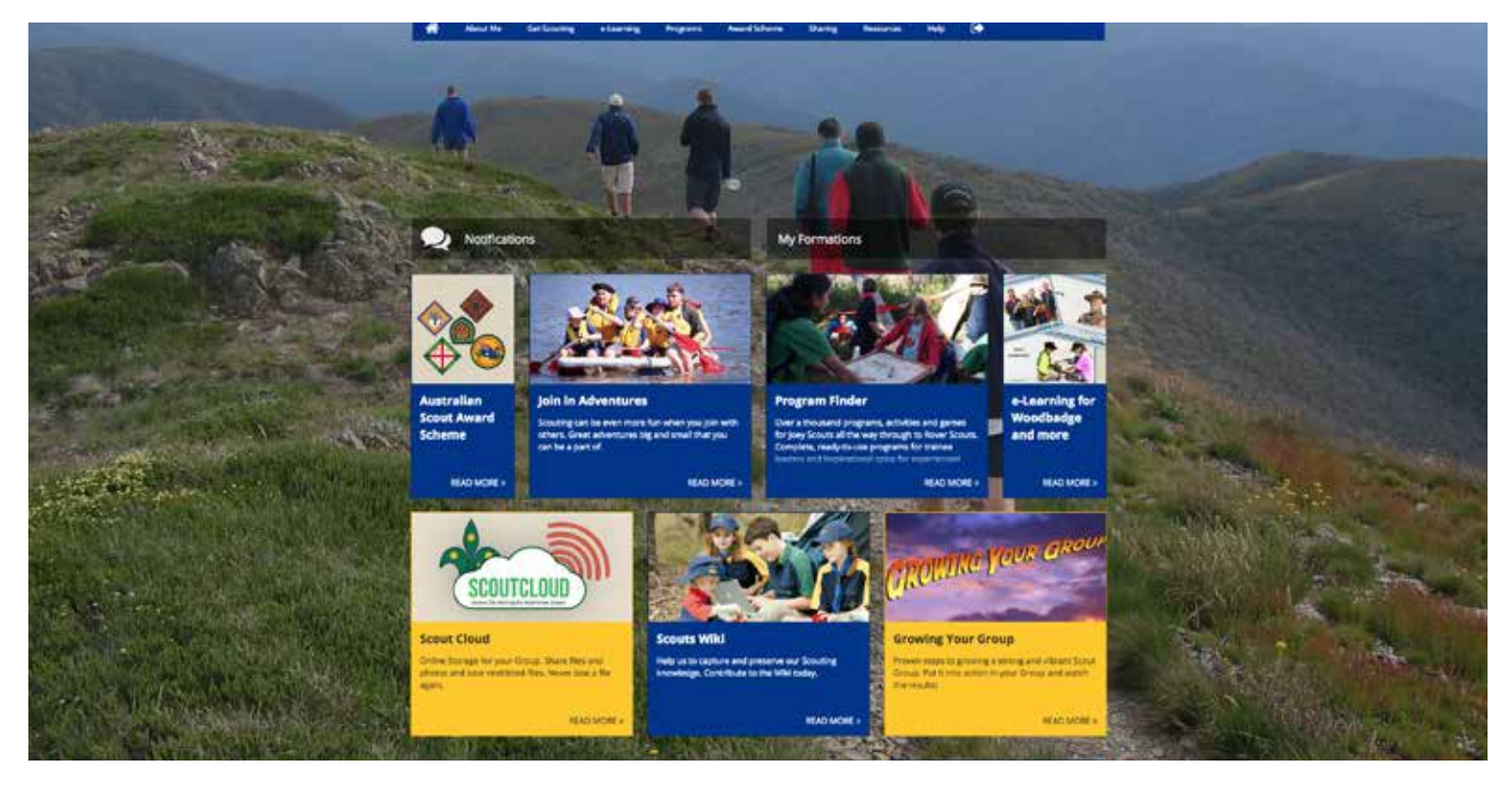

## Getting Started

Once you've logged in, you'll be presented with a personalised lander page. This will give you access to all the features and tools within Scout Central. These include Scout Cloud, eLearning, the Scout Wiki, as well as all your Group/Section specific information.

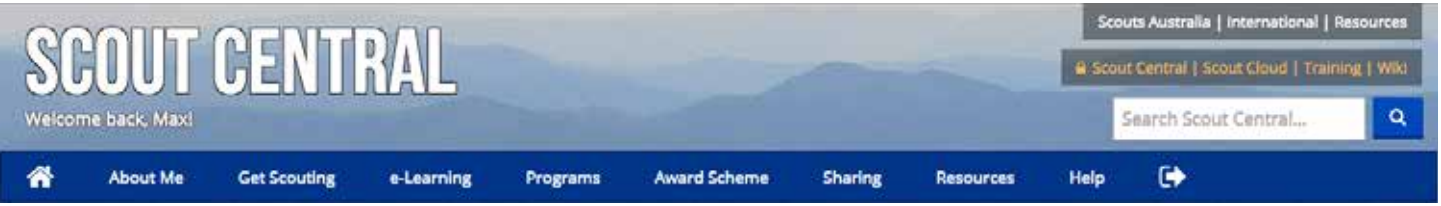

Navigating Scout Cloud is done through the top navigation bar. Hovering over each menu item will display sub-menu items that can be clicked. The 'house' ( $\bigcirc$ ) icon will bring you back to this landing page from any other page; while the 'arrow'  $\left(\Box\right)$  icon will log you out of Scout Central.

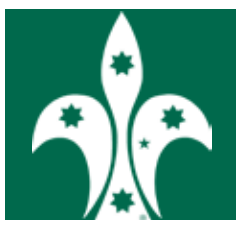

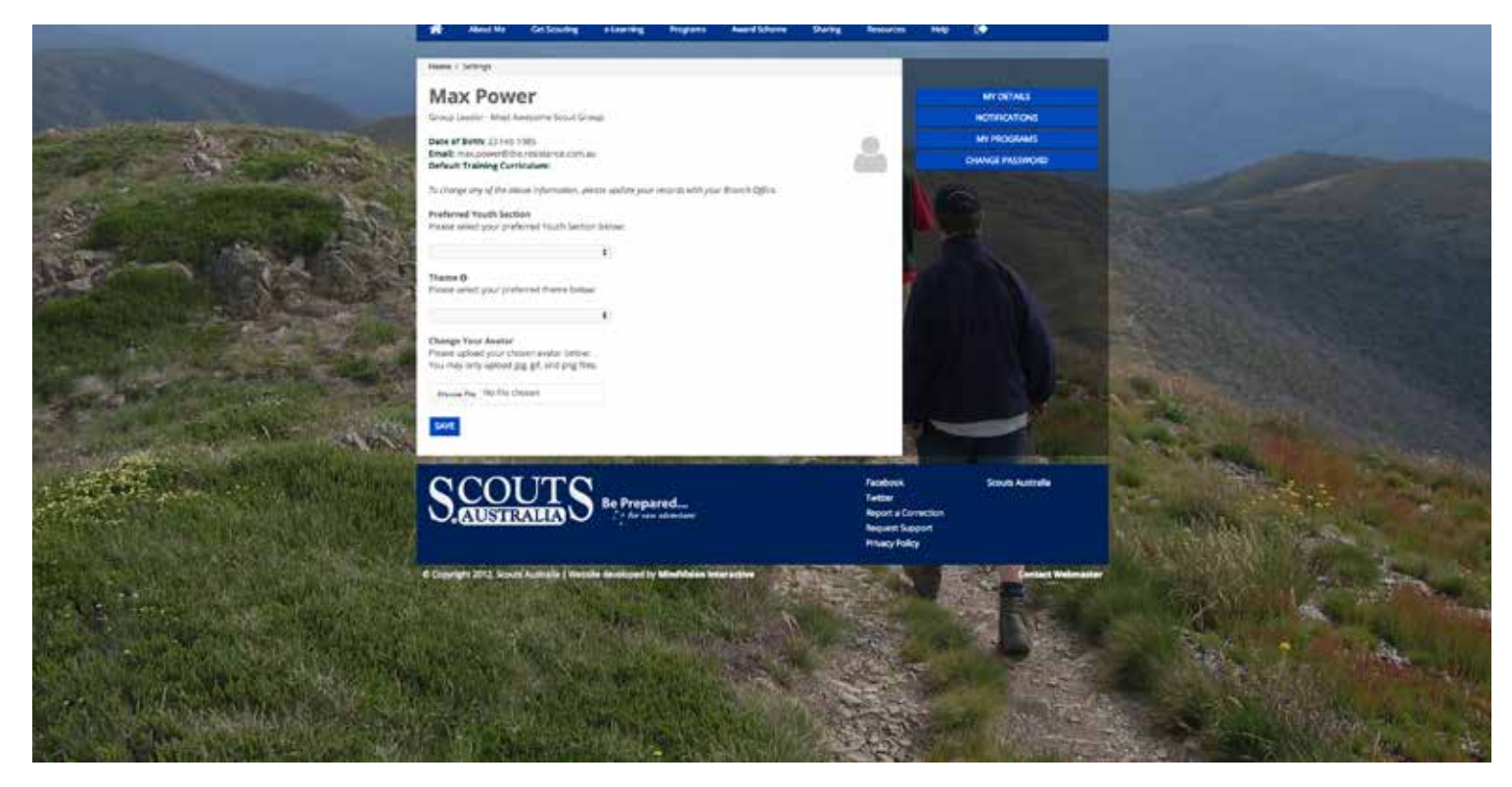

## Personal Account Settings L YL YM

At some point you may want to modify your account settings, change password, or your account picture. Doing all of this and more can be accomplished in the settings page.

Your settings can be accessed through the 'About Me' tab, and clicking 'My Settings.' To change your personal details including your date of birth and email, you will have to contact your Branch. They will need to update your your Membership records, which will be refected on Scout Central. You are able to change any of the other settings present, including those below.

#### About Me **Get Scouting** e-Learning **My Settings** Review your details, change your settings and access your files. My Notifications You have 0 unread notifications. My Formations Formations related to your role.

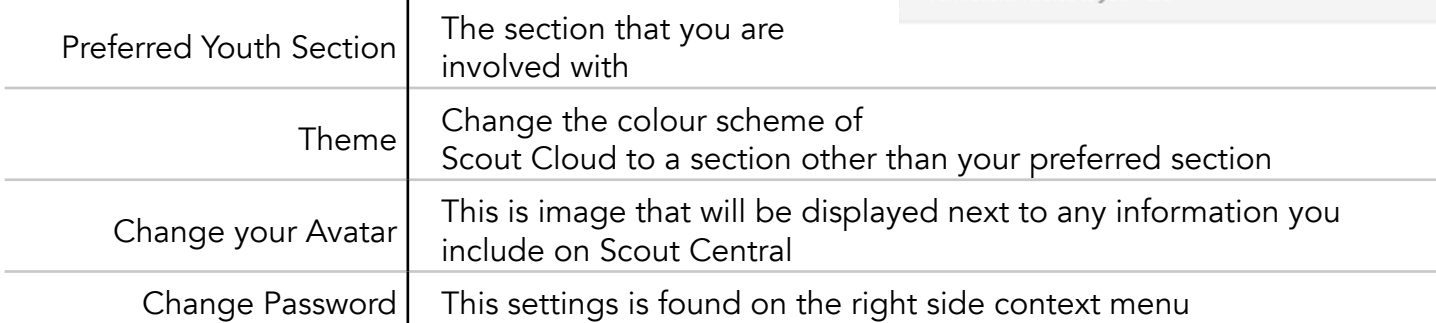

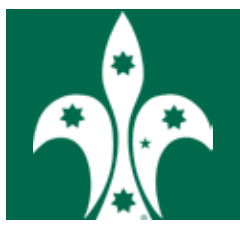

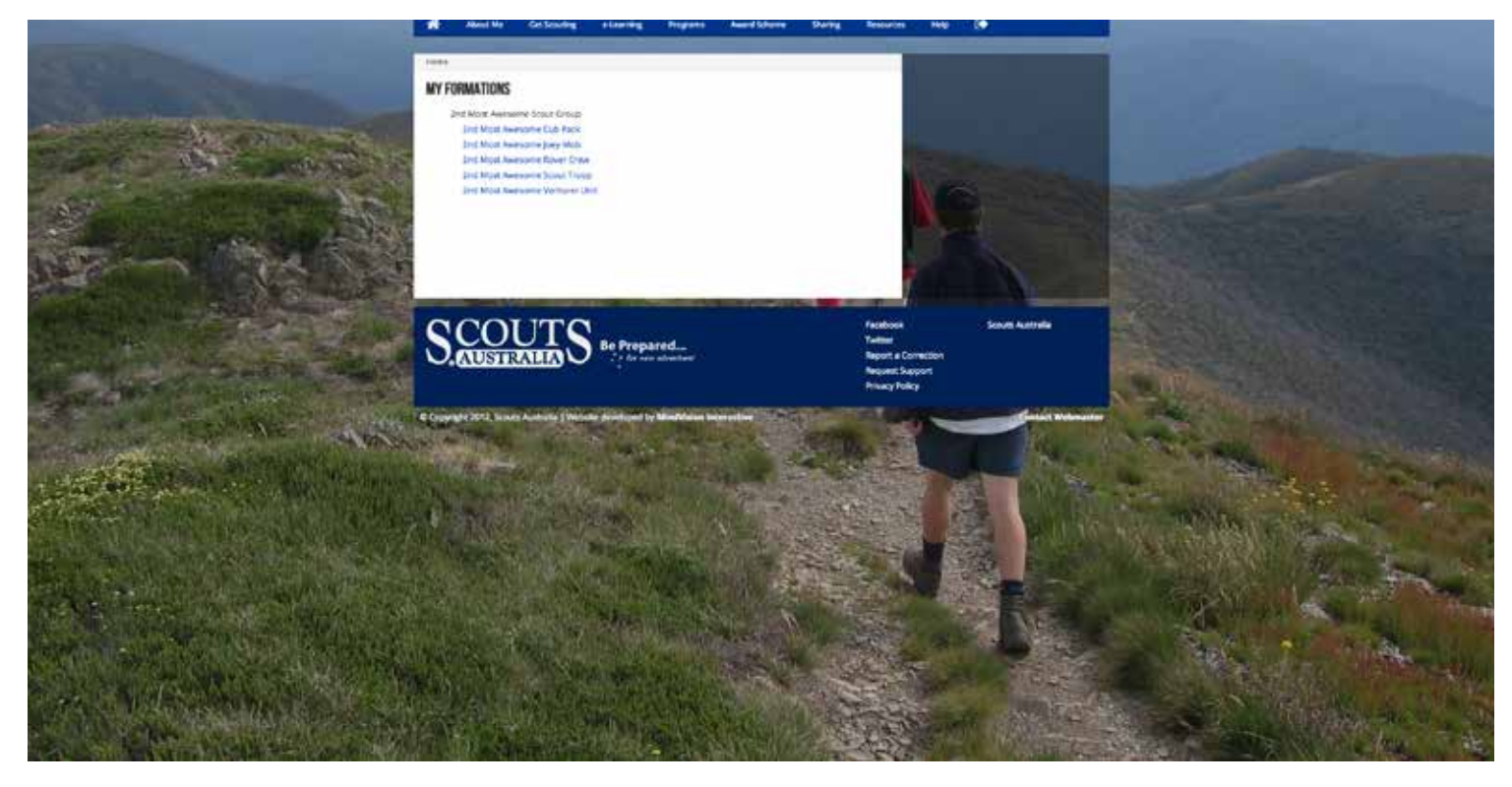

#### Accessing your Formation/s L YL YM

The 'My Formations' section is one of the most important, and most used tools in Scout Central. Getting to it can be done a number of ways. Either from the 'About Me' tab in the navigation menu, or from the 'My Formations' button on your landing page.

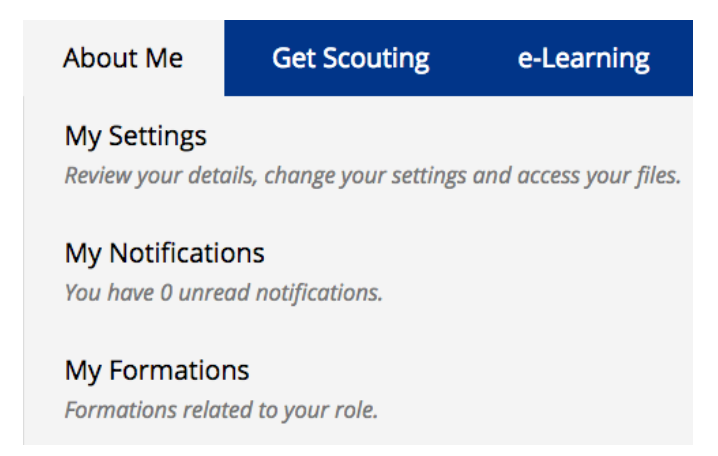

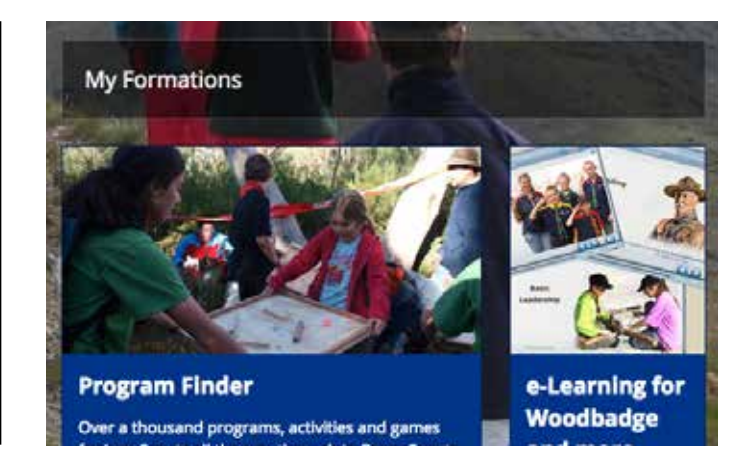

This will bring you to a list of Formations that you're a part of. For Group Leaders, and Leaders in Charge, you'll have access to all of the Sections within your Formation. For Section Leaders, you'll have access to the Section that you are a part of within your formation. Clicking on a Formation will give you access to all the information relating to that Section.

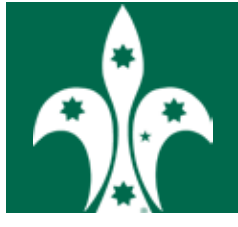

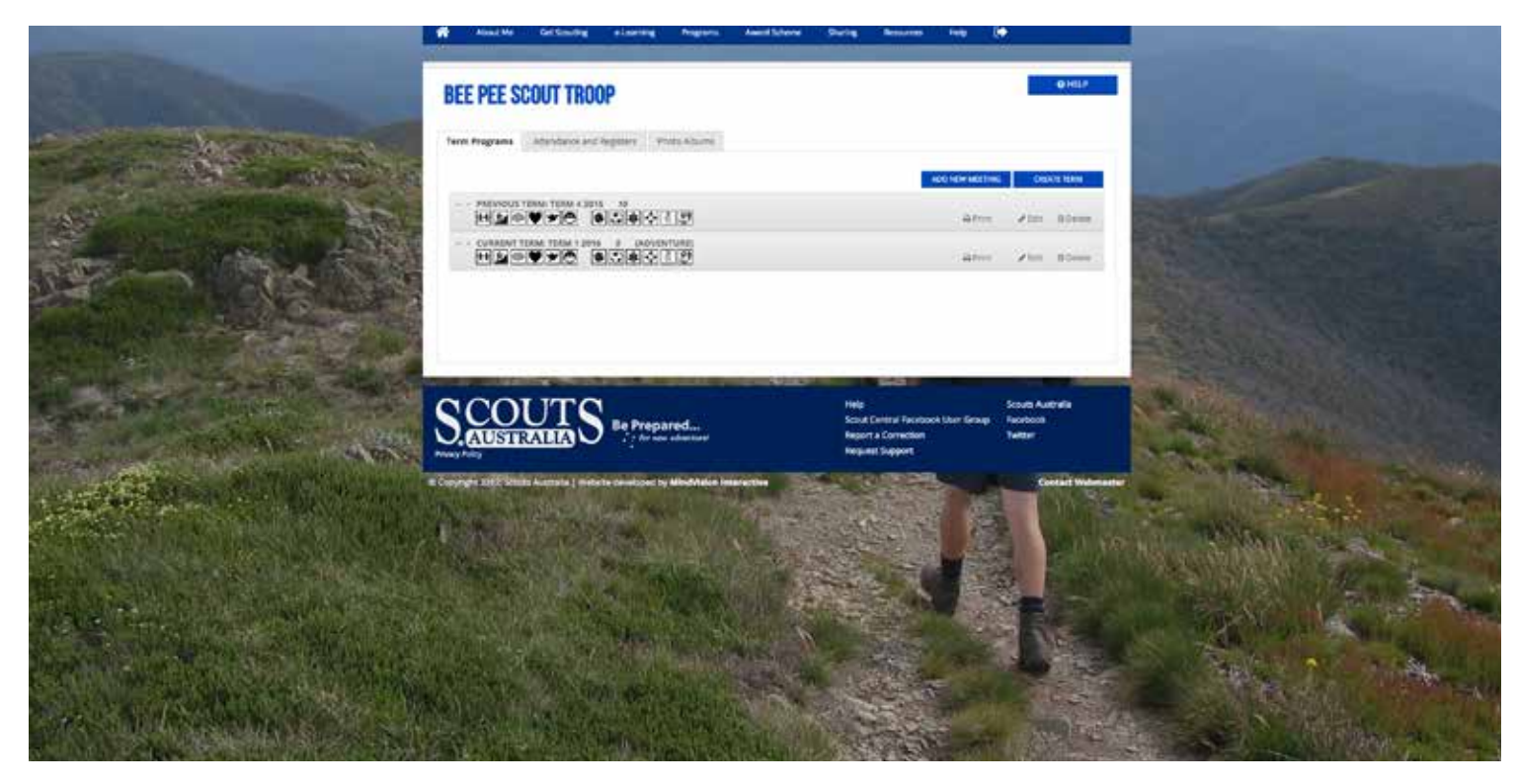

## Formation Information L M YM

## **BEE PEE SCOUT TROOP**

**Q HELP** 

**Term Programs** Attendance and Registers Photo Albums

Once you've selected a Formation, you'll be able to access their 'Term Programs,' 'Photo Albums,' and 'Attendance and Registers' records.

#### Term Programs

All the programs you've added will show up here. It will show all previous, and upcoming programs that you've planned, so it can be used as an archive, and a term planner.

#### Attendance and Register / My Achievements

Every registered youth member in your Formation will be visible here. You will be able to mark attendance for activities, and access a specific youth member's records (their 'Register Sheet').

#### Photo Albums

You can create albums for events, and place the photos you've taken in them. All the Leaders in your Formation can add photos to an album, and all the youth members can see them, and add comments.

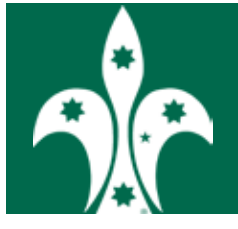

Creating a term allows you to catalogue your programs within the year more easily. Doing so will make finding specific programs in the future much easier. Term programs can also be printed for reference.

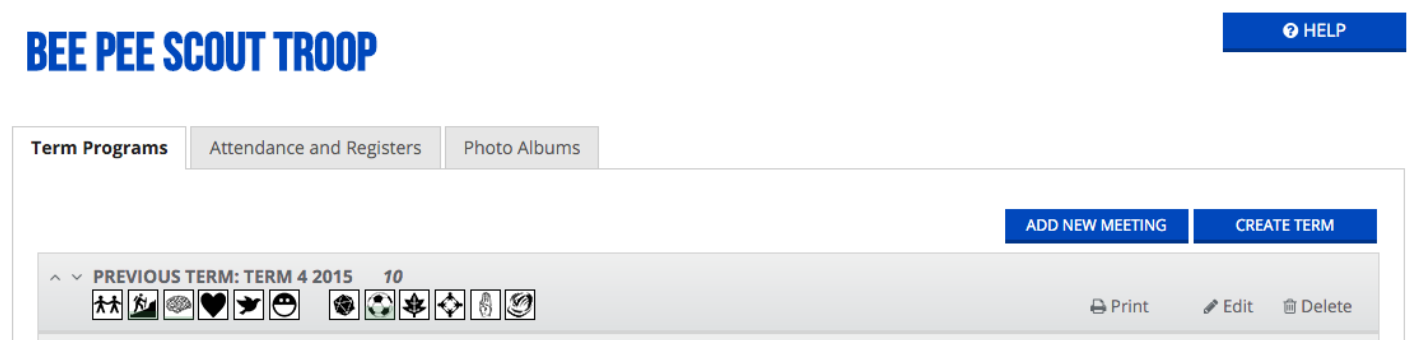

To create a term, click the 'Create Term' button in the top right corner of the 'Term Programs.' This will bring up a 'Add a New Term' form that you can add information too.

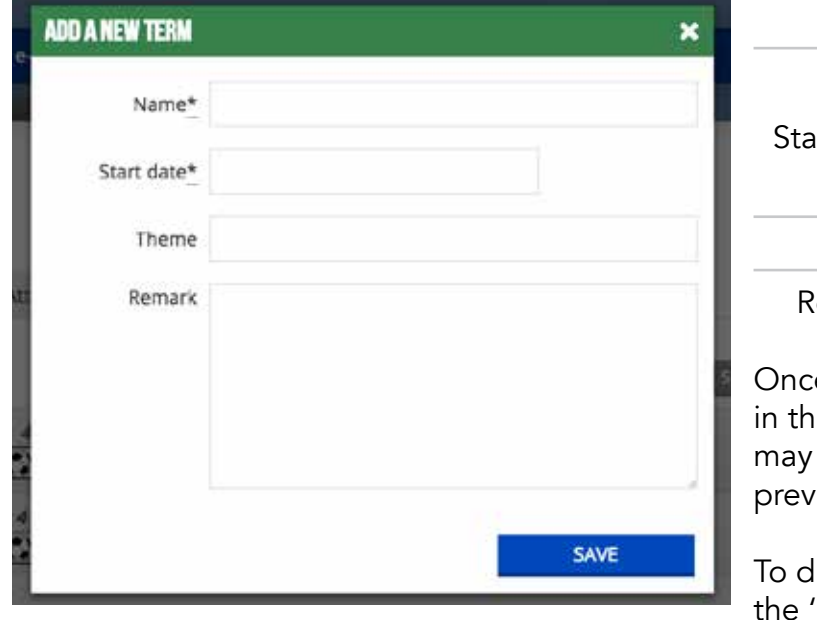

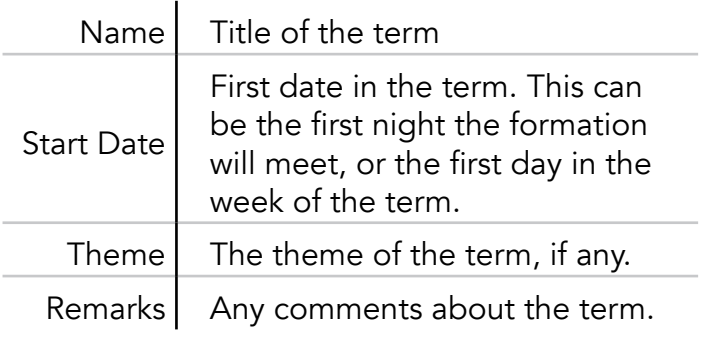

e a term has been created, it will be placed ie list of terms in order of its date. This mean that it isn't displayed if it's not the ious, current, or next term.

lisplay all your Formation's terms, you press 'Show all Terms' button, located next to the 'Create Term' button.

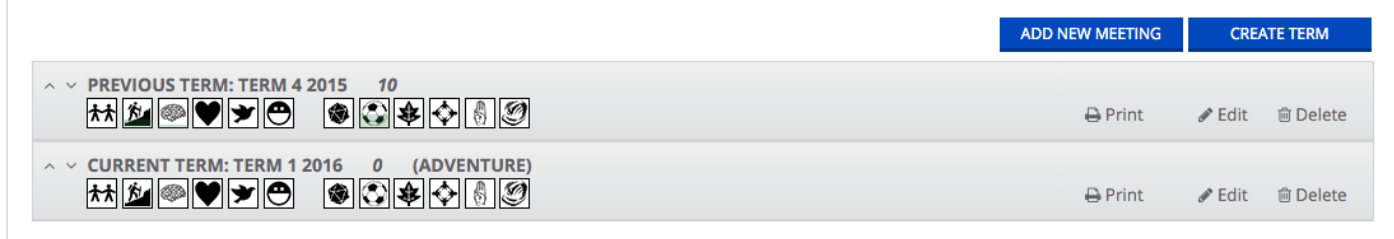

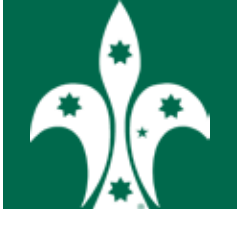

## Term Programs: Add New Meeting L

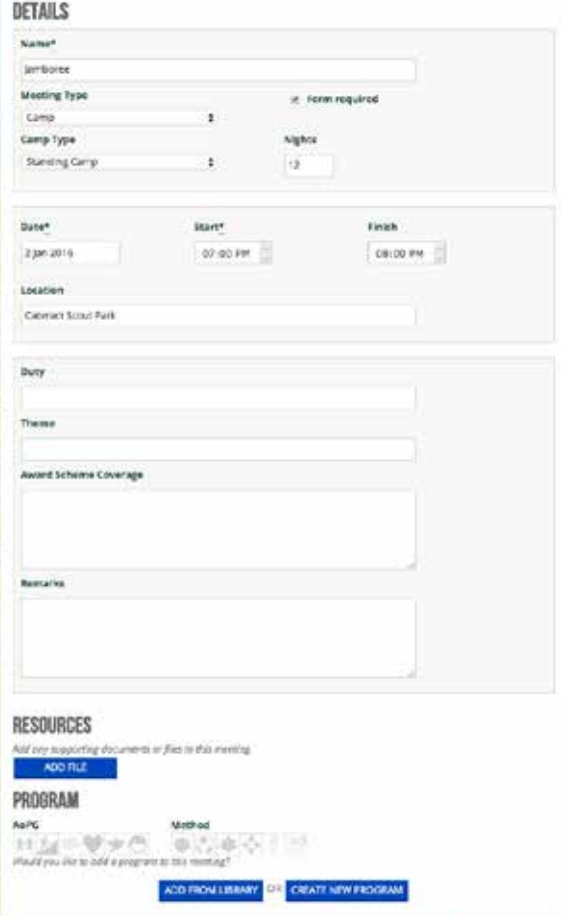

## **A DAY IN SYDNEY**

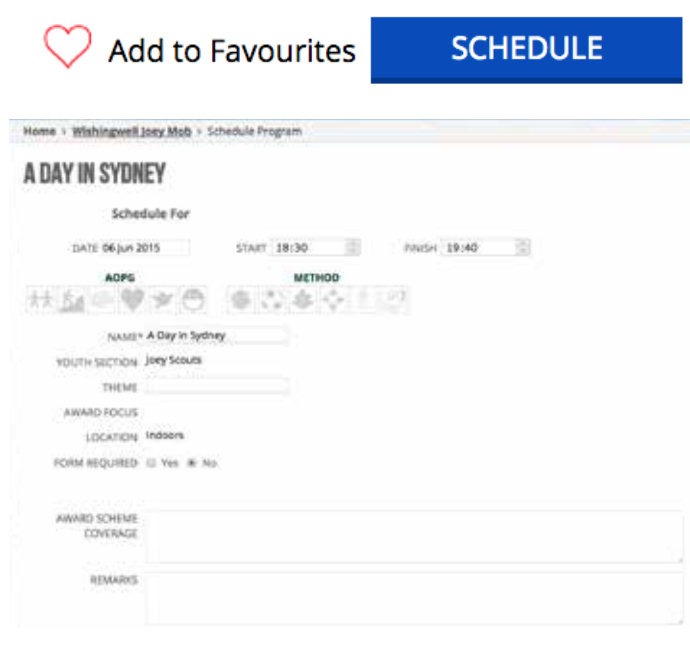

To add meetings to your term, you click the "Add New Meeting" button. This will bring up a form to fill in. The first section lets you give basic details of the meeting, including Name and Type. If the meeting is a camp or a hike, you'll be able to include nights and kilometres respectively.

The next section allows you to specify date and location and the section after that will let you include specifics about the night including duty six/ patrol, theme, sections of the award you plan on covering and any additional remarks.

You're able to include resources to run the evening. You are also able to include a program from the program library or build your own.

Finally, you can set Areas of Personal Growth for a meeting. This is useful for meetings that don't have programs or for meetings that you have used from the program builder, whereyou can overide the pre-existing AoPG's.

#### Term Programs: Add From Library L YL

Adding a program from the Program Finder Library makes it easy to program terms. After clicking the 'Add From Library' button, you'll then have to navigate through the list of programs to find the one you wish to add to your term. Clicking on it will show you a detailed view of the program, and give you the option to 'schedule' it.

You'll then be able to program it as part of your term, including date and time. You also have the option to include extra details such as 'Theme,' 'Award Scheme Coverage,' and 'Remarks.'

Once you've saved it, you'll be able to go back an edit it as you would any other program.

Note: Details on using the Program Finder can be found in the 'Program Finder' Section.

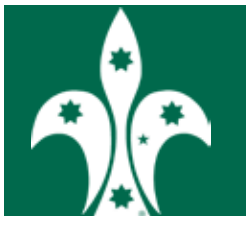

## Term Programs: Add New Program LKL

Adding a new program requires you to fill out more details about the activity, including the theme, parts of the award scheme covered, items as part of the program, and any comments.

The parts of the form that can be filled out as part of step two, are:

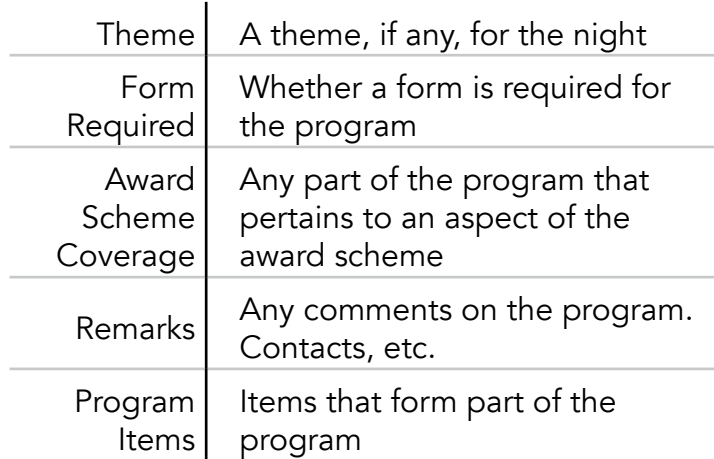

As you add 'Program Items' to the list, their times will be added, to give a running total of how much time has been programmed. For each item, you can add information such as:

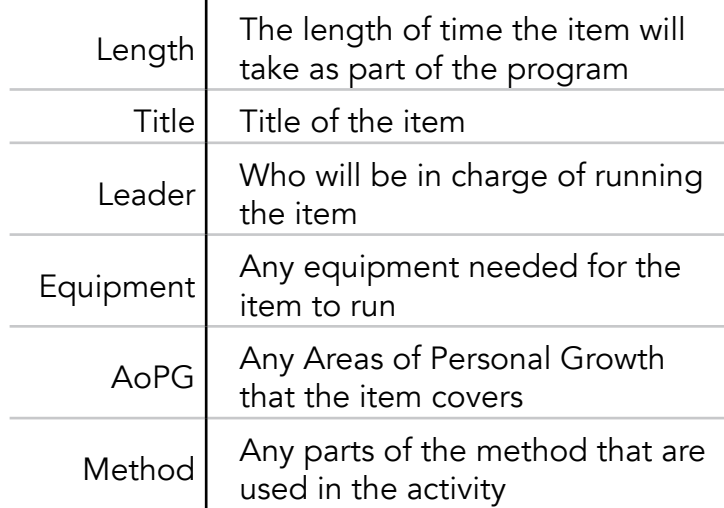

For help working out any Areas of Personal Growth, or parts of the Scout Method, check the context menu on the right side of the Program form. There is also a video that further explains how to schedule a program.

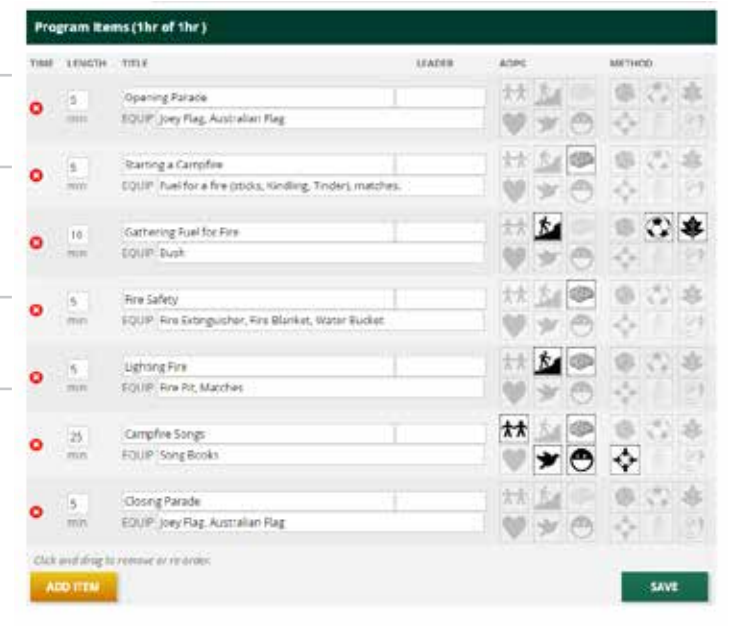

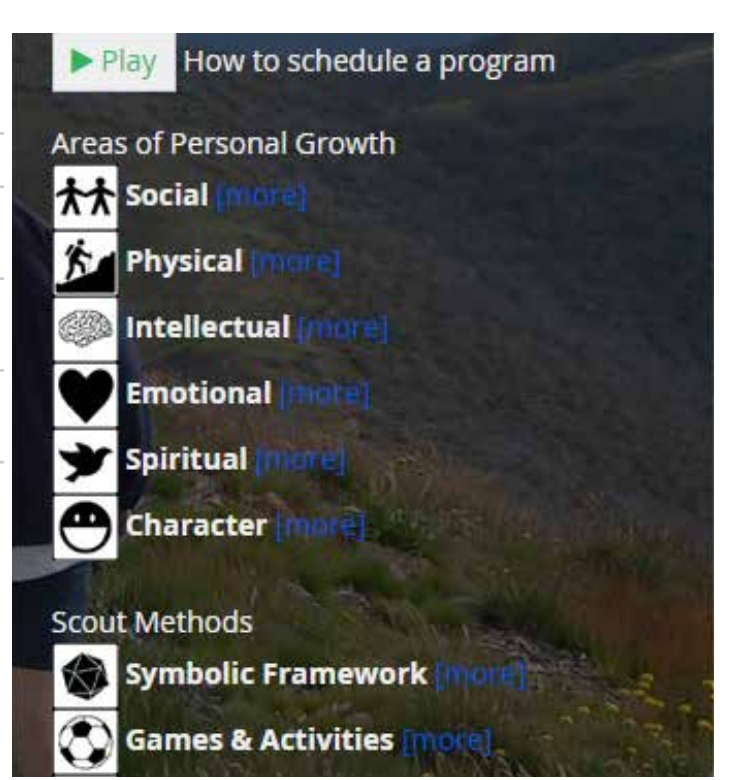

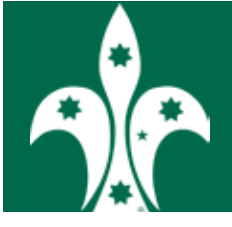

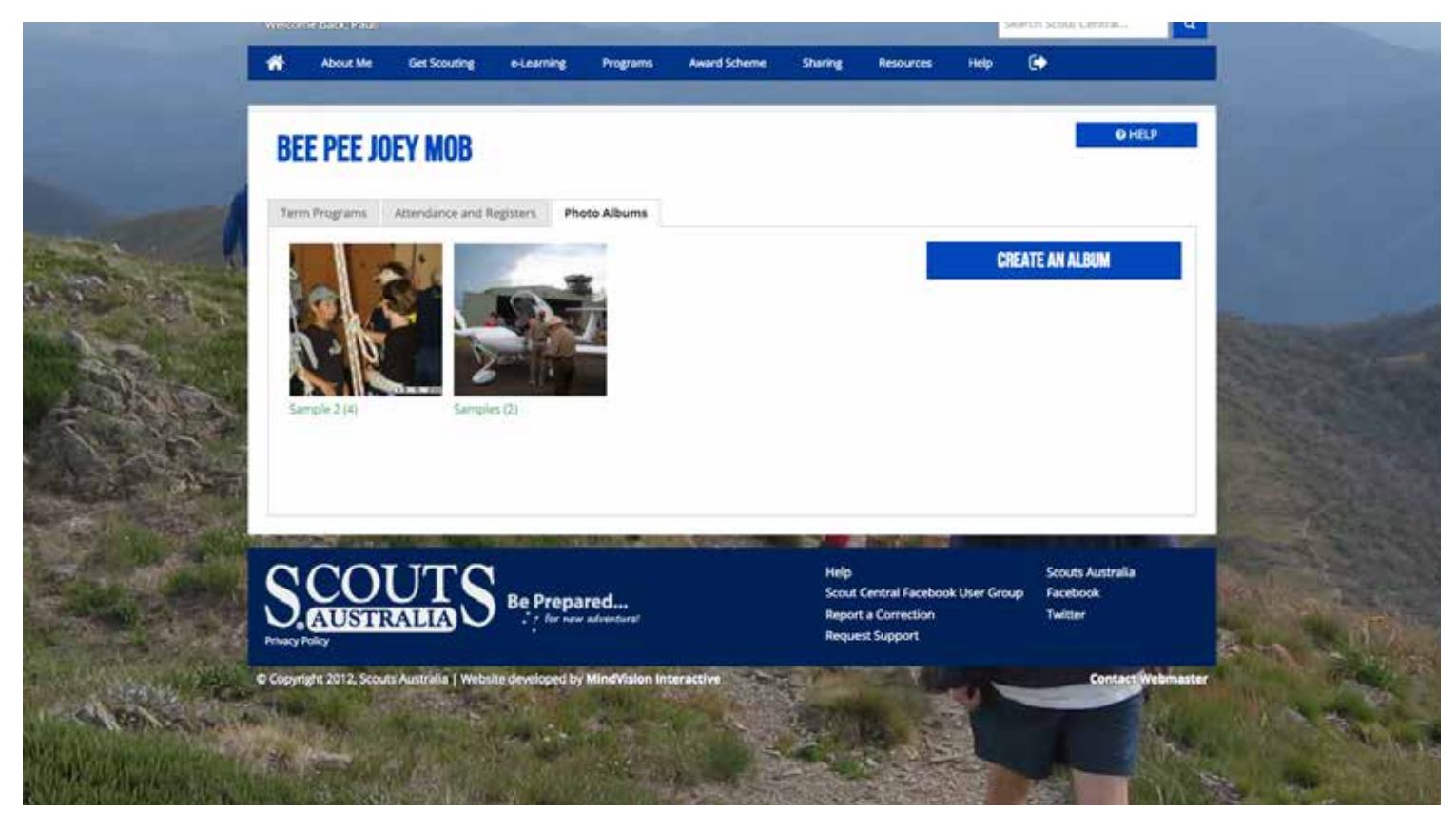

## Photo Albums L YL YM

Photo albums allow you to amass a collection of photos of your formation that spans youth members, and Leaders. You can keep track of events and share them with the rest of your Group. Clicking the 'Photo Album' tab, you'll be shown a grid of all of your albums.

## Photo Albums: Create an Album L

To create a new album, you can click the 'Create an Album' button. This will bring up a form that will

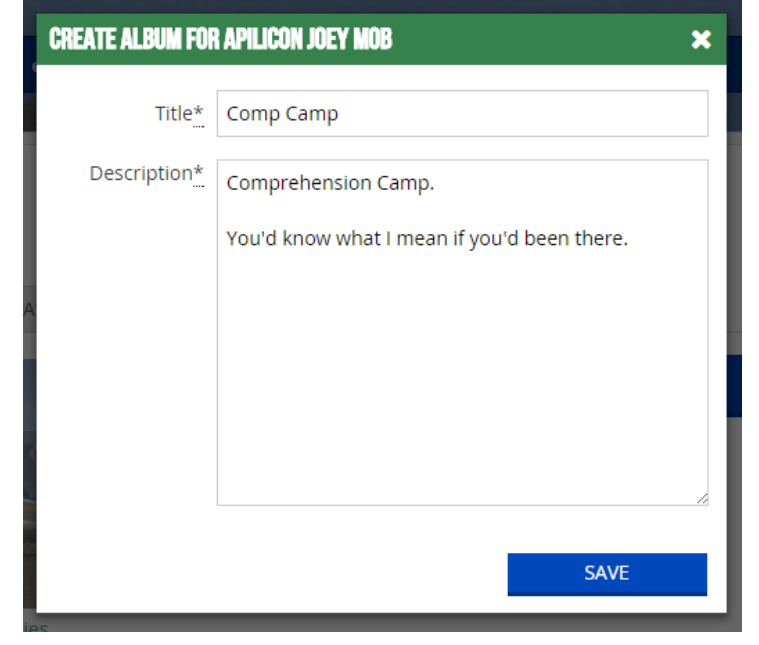

ask you for an album 'Title,' and 'Description.'

Once you've saved your changes, your new album will load for you to add photos.

A photo album can also be created in the term program tab, by clicking the camera icon to the right of a meeting night.

Section: Scout Central

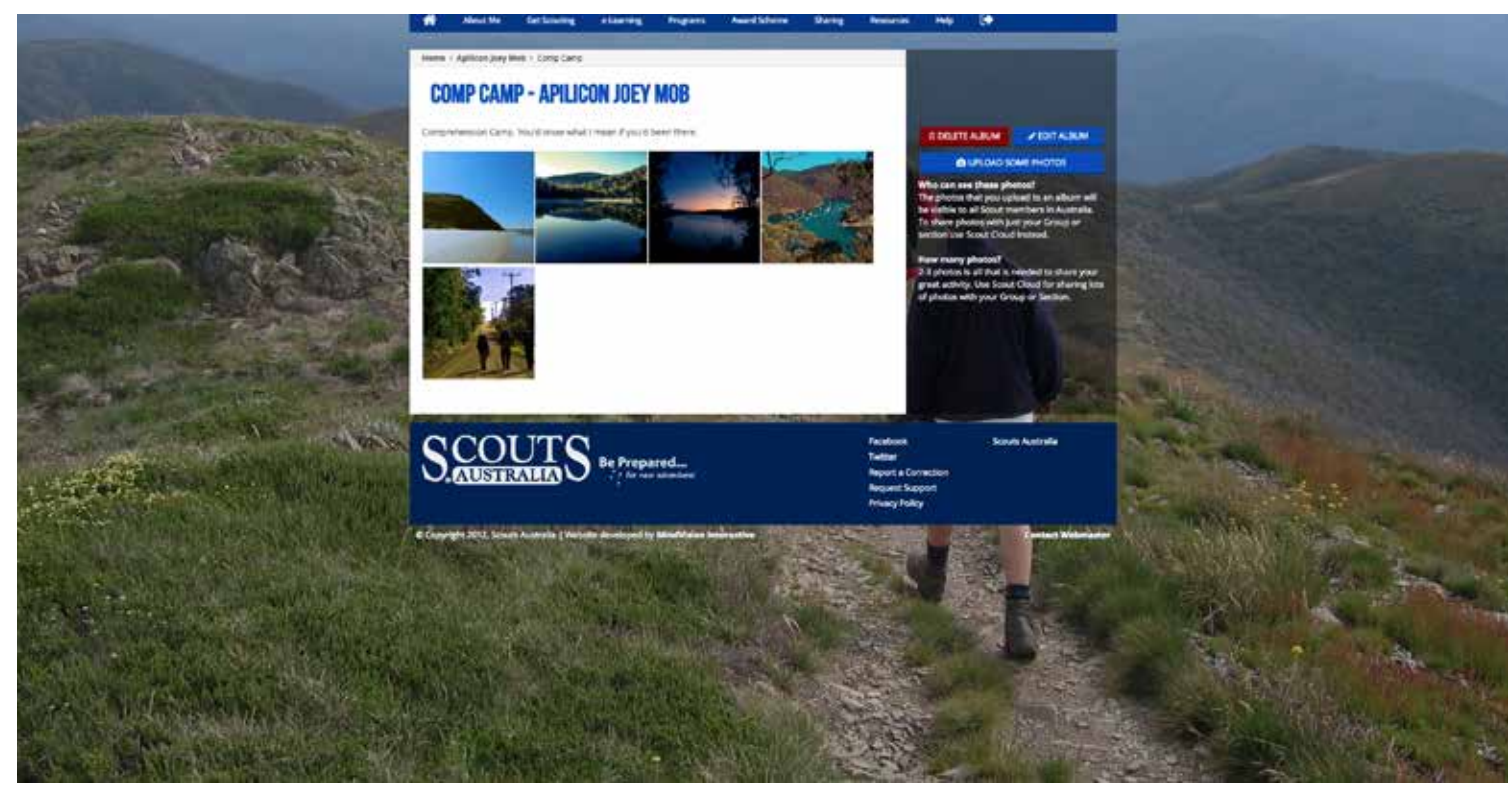

## Photo Albums: Adding Photos L

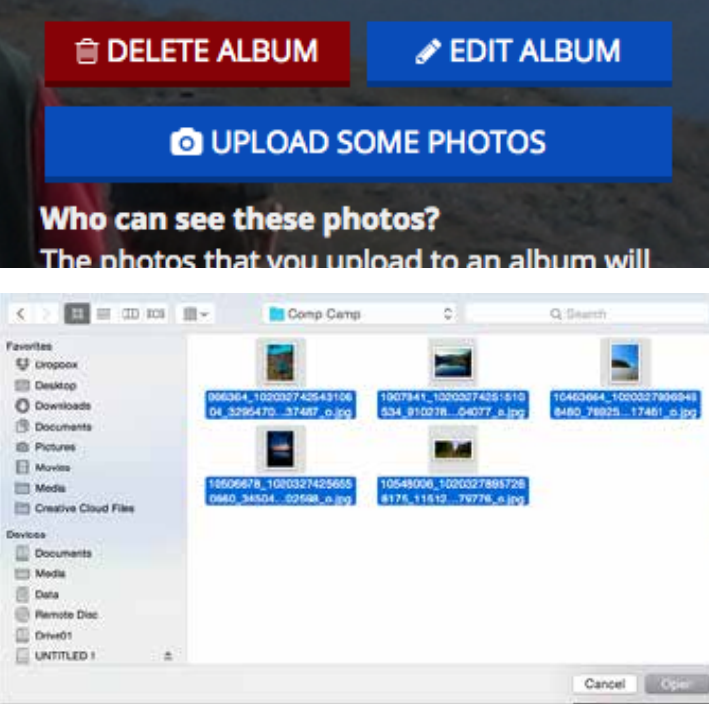

To add photos to your photo album, you click "Upload Some Photos" in the right sidebar. This will then let you select which photos you intend on uploading. Once they've been uploaded, you'll be able to view, comment, add captions, and delete photos.

You are also able to delete an album. On doing so you will be able to select another album to put the photos it contains, or delete the photos with the album.

#### Note:

• Any photos uploaded as a photo album are visible to all other members on Scout Central. If you would like to restrict access to photos; they can be uploaded to Scout Cloud.

• Videos can't be uploaded as part of a Photo Album.

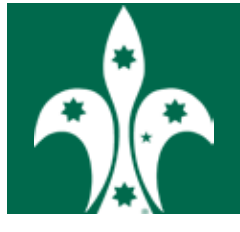

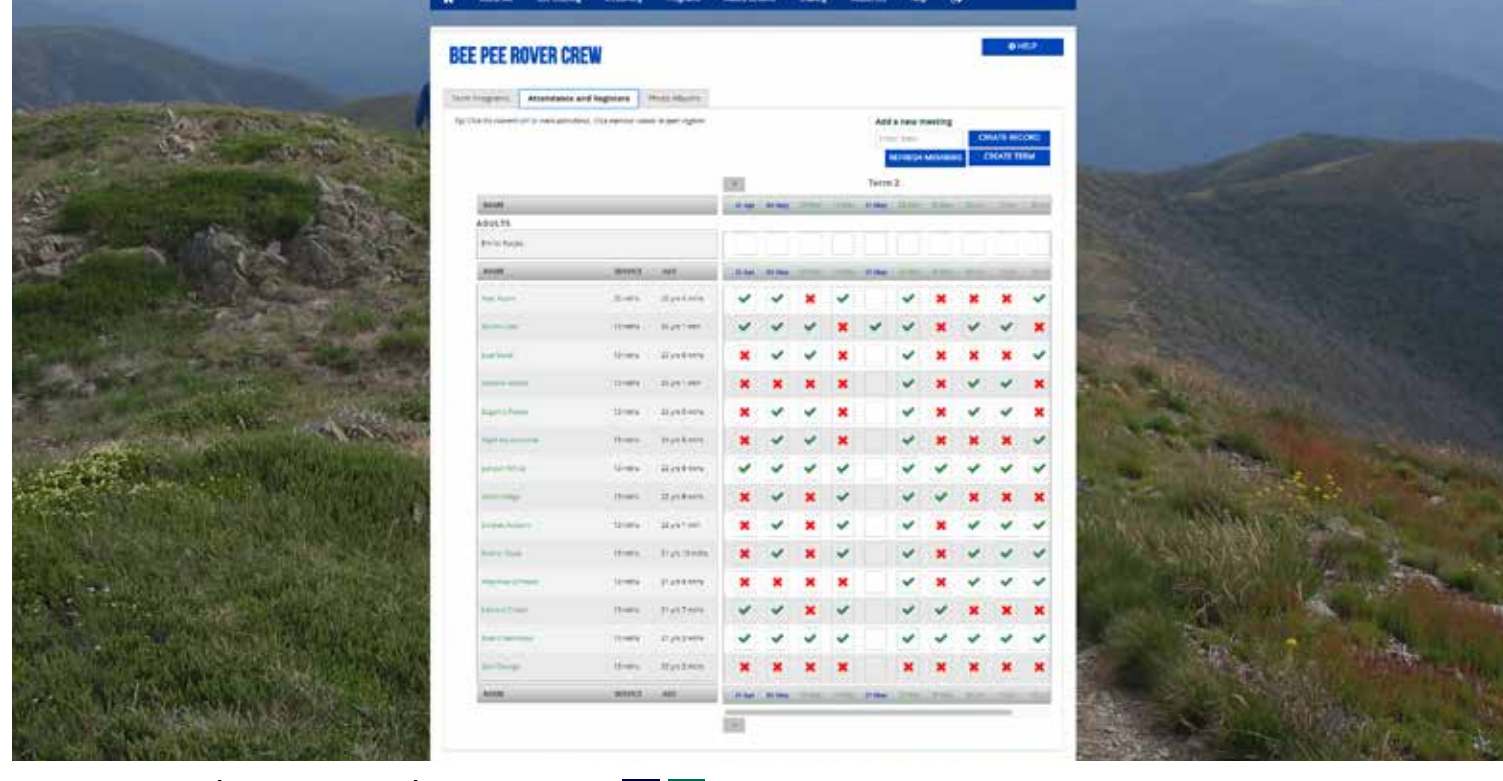

## **Attendance and Register L LL**

The Attendance and Register allows you to keep tabs on the members within your section. It gives you the ability to monitor meeting attendance, badgework, maintain a record of camps and excursions, and move the member up to the next section.

Note: Members of merged formations will not be visible, as they are not part of your formation on Branch Records. For them to become visible in Scout Central, they must first be registered to your formation through your Branch Membership System.

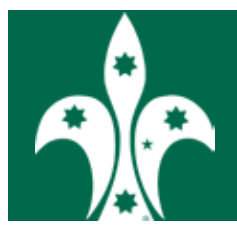

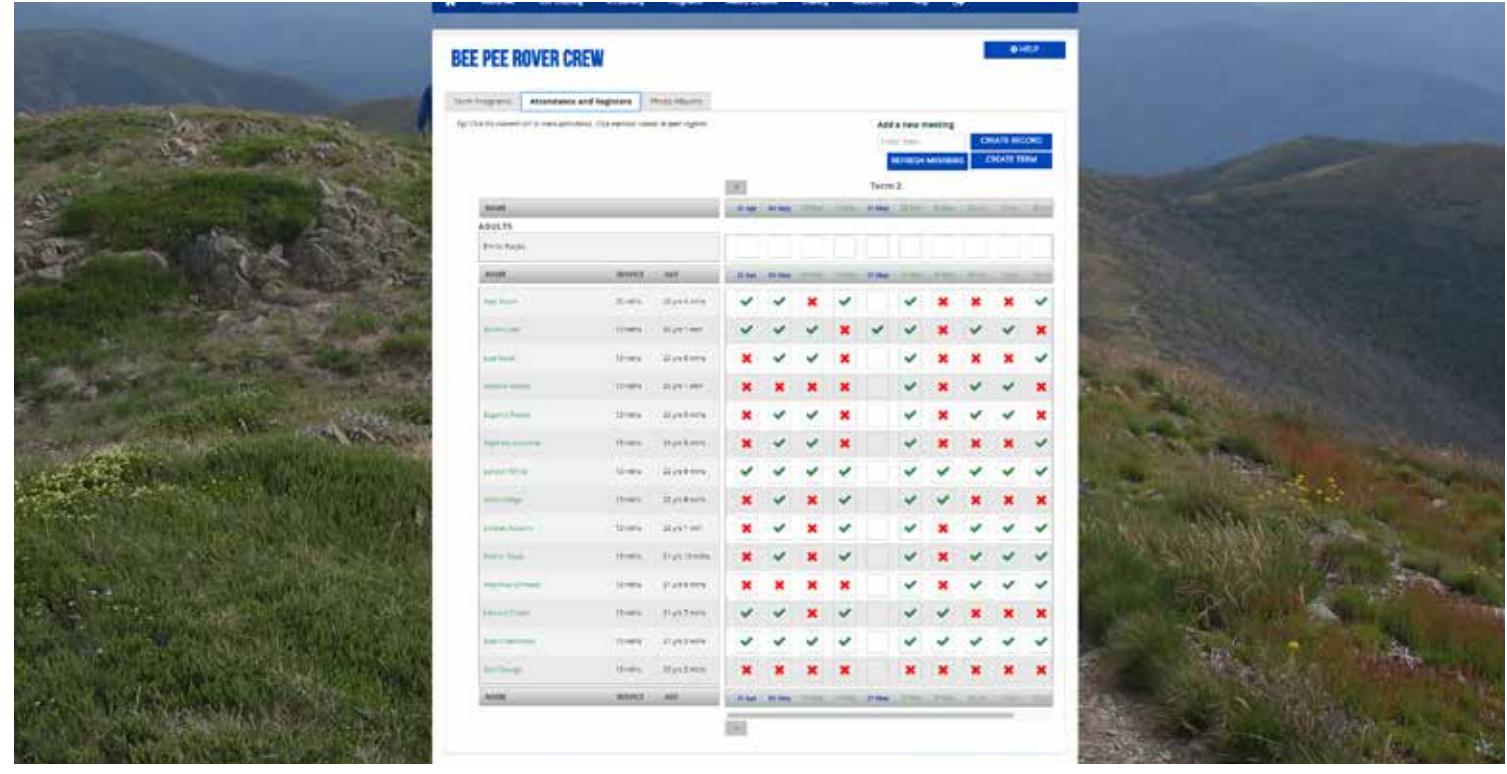

## Attendance and Register: Marking attendance LK

Once you've 'created a record' of the meeting, you'll be able to mark the youth members attendance. The options for attendance are:

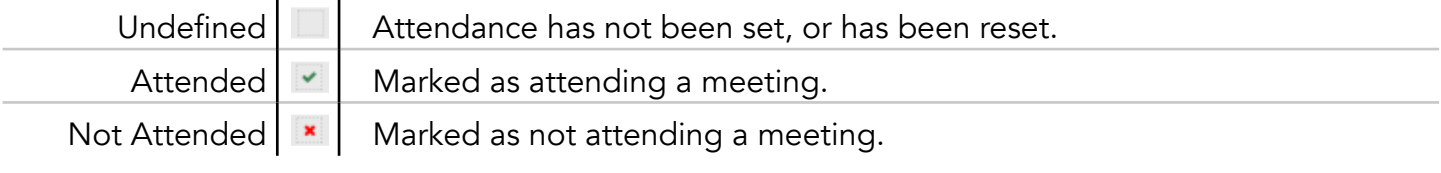

All members will begin as having their attendance as undefined. To alter a member's attendance, you click the dashed box corresponding to the member's name, and meeting. Clicking it once will mark them as attending; twice as not attending; and three times will reset their attendance to undefned. Unlike the Terms, and Meetings, you are able to change a members attendance at will.

Note: Sixers, Patrol Leaders, Venturer Scouts, and Rover Scouts have access to change the attendance, as part of their duties. They cannot see other information about members.

## Attendance and Register: Member Register Sheet L (All) YL YM (Own)

Youth Member Register Sheets give you access to an array of youth member details. You'll see basic

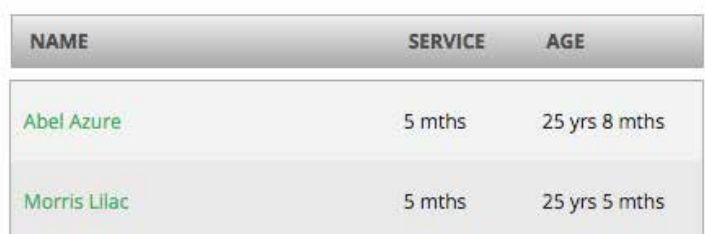

details such as their joining date; what position they may hold, attendance for meetings, camps and, excursions; and badgework.

To access a member's Register Sheet, you click the members name in the 'Attendance and Register' tab.

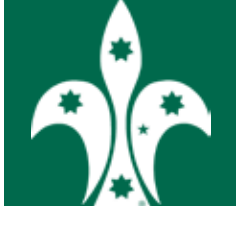

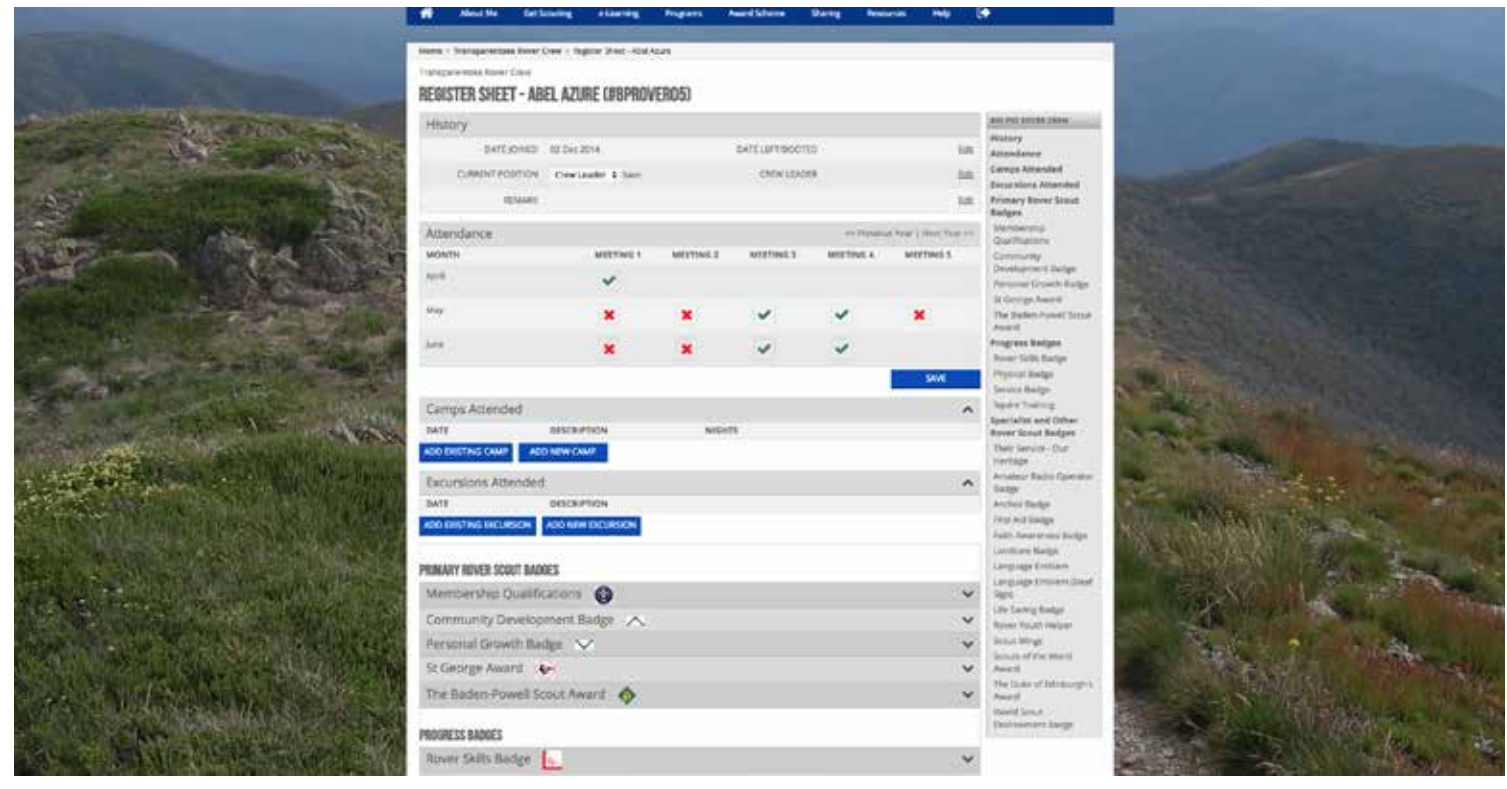

## Register Sheet: History L REGISTER SHEET - ABEL AZURE (#314159)

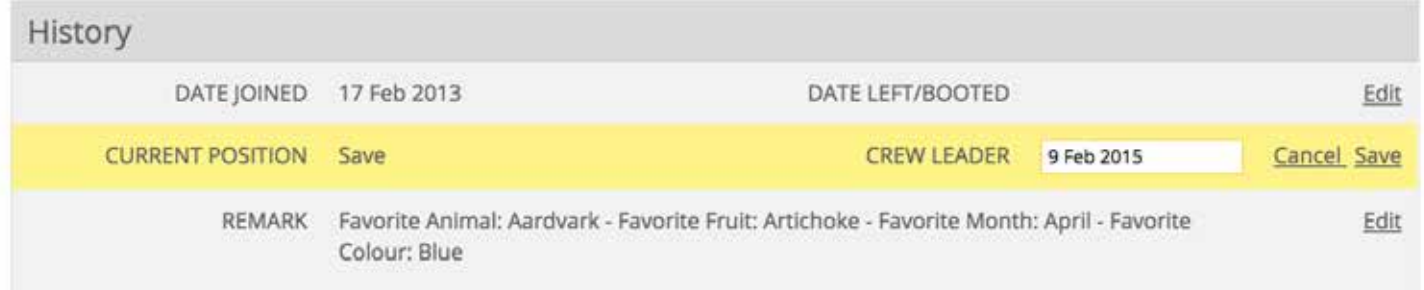

The history tab displays basic information about a member. Clicking the edit button will make contents in the row modifable.

## Register Sheet: Attendance L

In a Member's Register, the Attendance is individualised, showing the members attendance for the current year. You are able to look at a members attendance history by clicking the 'Previous Year' button. Attendance can be marked in the Register Sheet in similar fashion to the 'Attendance and Register' tab, with the exception that it must be saved.

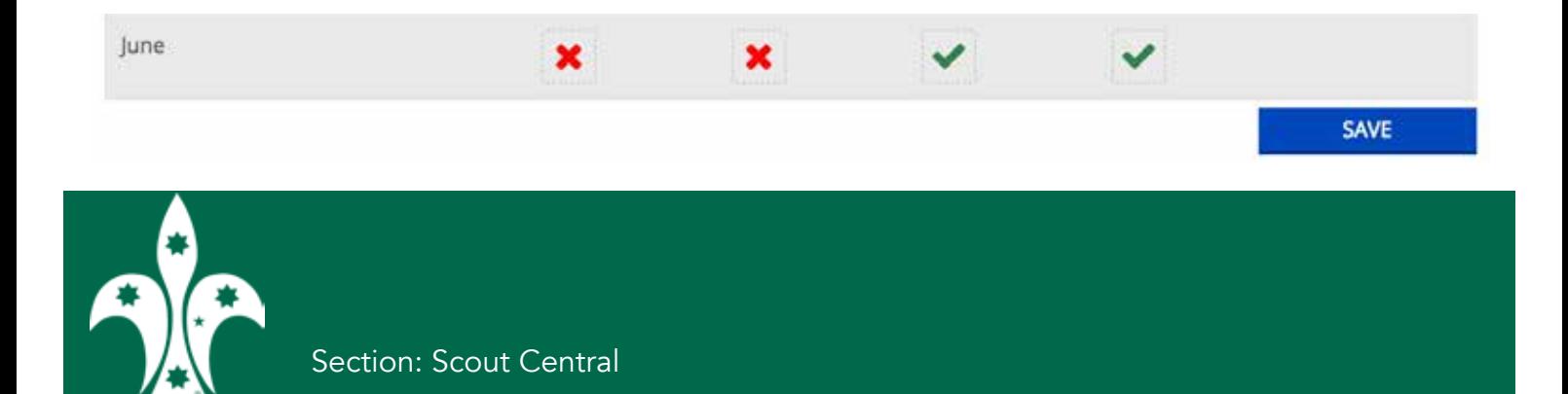

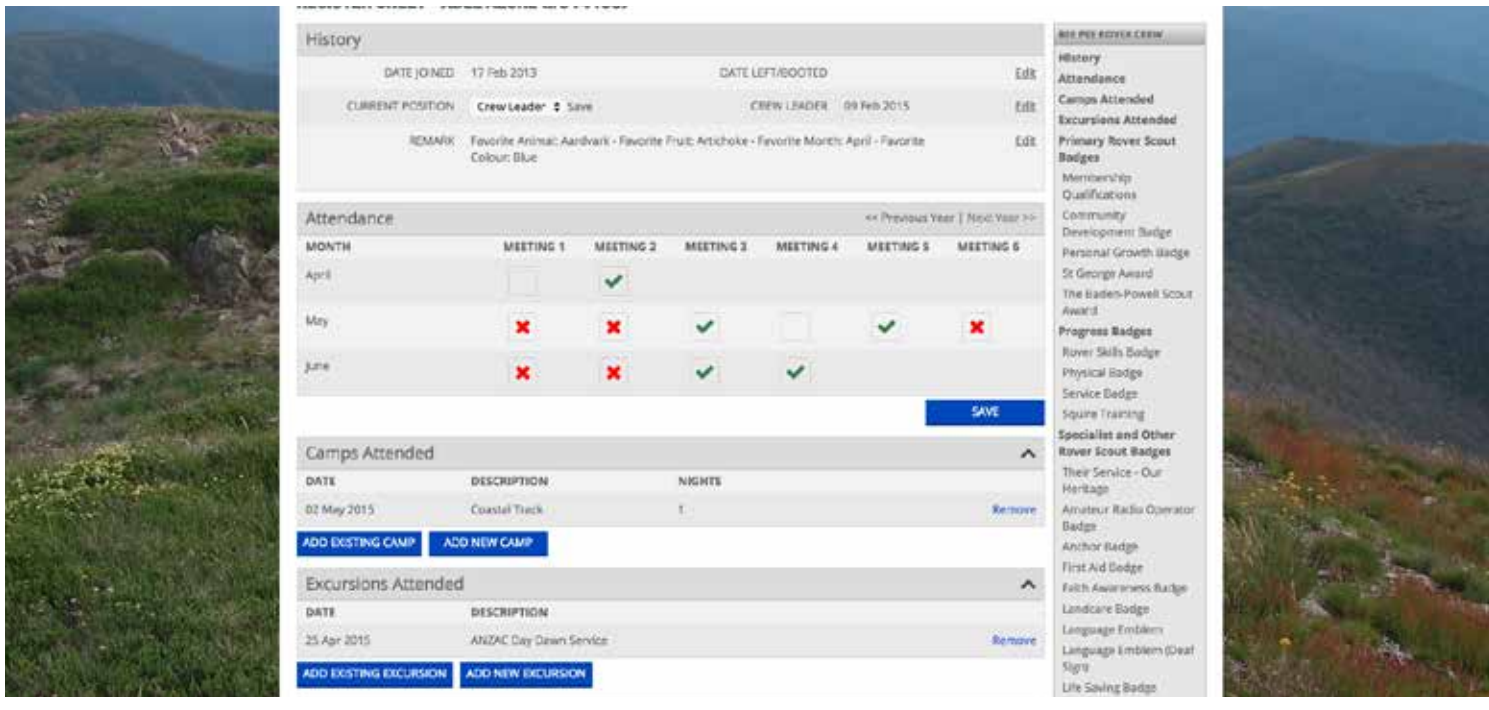

## Register Sheet: Nights Camped and Kilometres Walked

Nights Camped and Kilometres Walked show the respective totals a member has achieved through the duration of their time in the moment. "Nights carried forward" refers to the quantities that have been achieved in all previous sections, while "Section total" refers to the quantities that have been achieved in their current section.

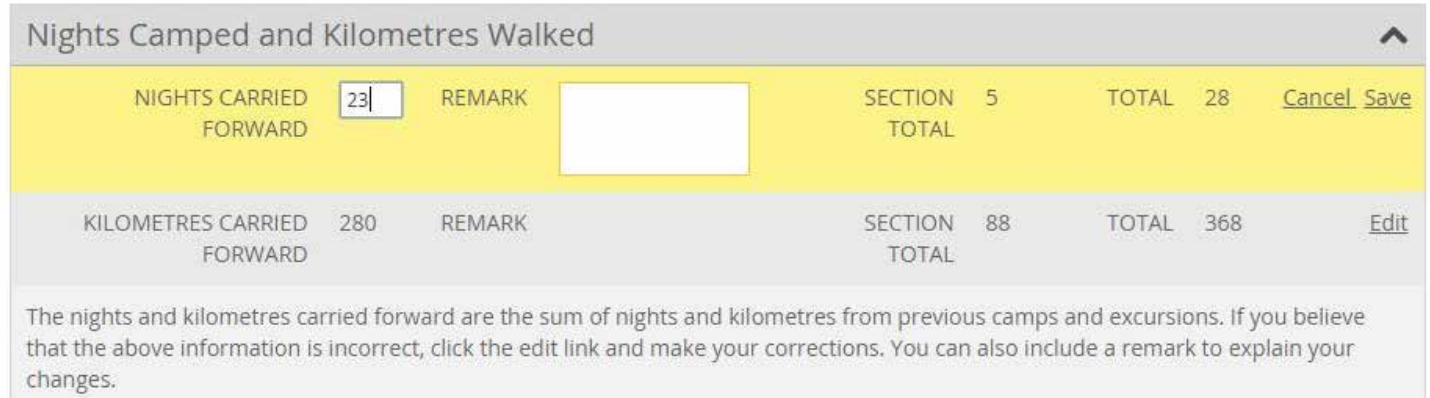

Clicking edit will give you the ability to overide the quantity that has carried forward if you believe it is incorrect, as well as add a remark. Editing the section total can be done in "Camps/Excursions Attended" section.

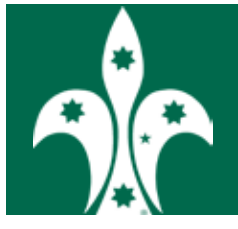

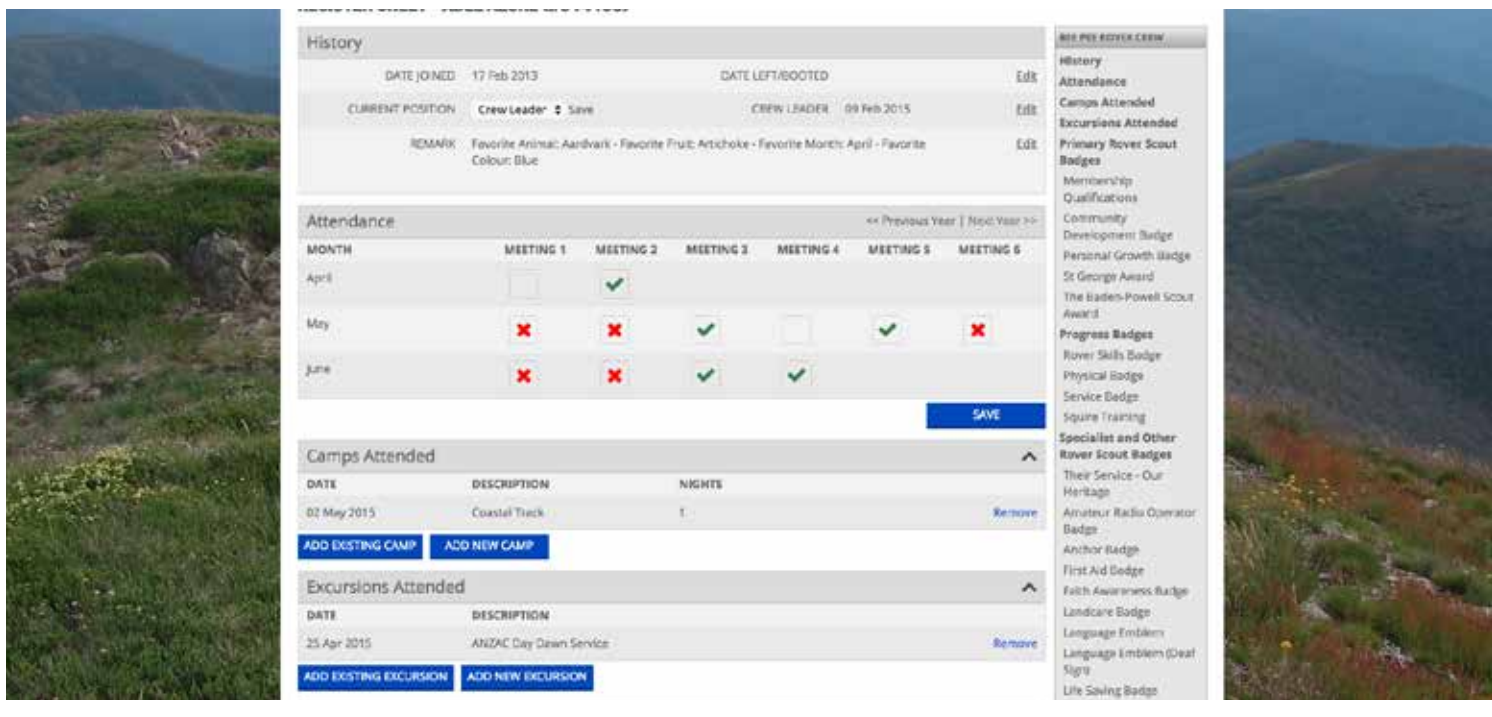

#### Register Sheet: Camps/Excursions Attended L

The 'Camps Attended' and 'Excursions Attended' modules offer comparable features, with the exception that excursions can only go over a one day period, while Camps can spread over multiple days.

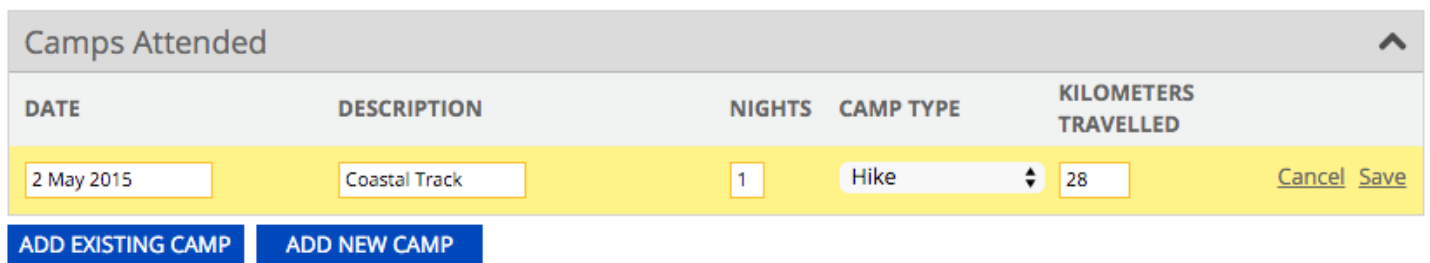

To create a new Camp/Excursion, click the 'Add New Camp/Excursion' button. This will prompt you to select the beginning date, add a description, select a Camp/Excursion type and input how many nights it ran over (for camps) as well as kilometres you've travelled (for hikes). Be sure to save any changes you make.

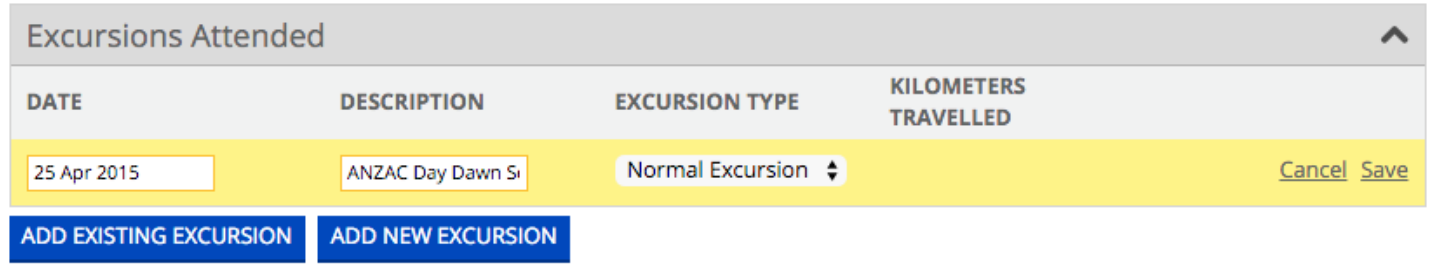

If you have already created a Camp/Excursion in another Members Register Sheet, you'll be able to add it, by clicking the 'Add Existing Camp/Excursion' button. This will present a drop-down box for you to select a existing Camp/Excursion. To handle variations on a Camp/Excursion, a new entry will have to be created for each variant. Multiple events can co-exist on the same day.

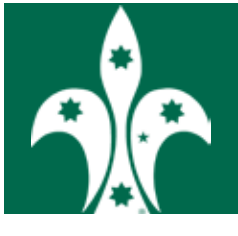

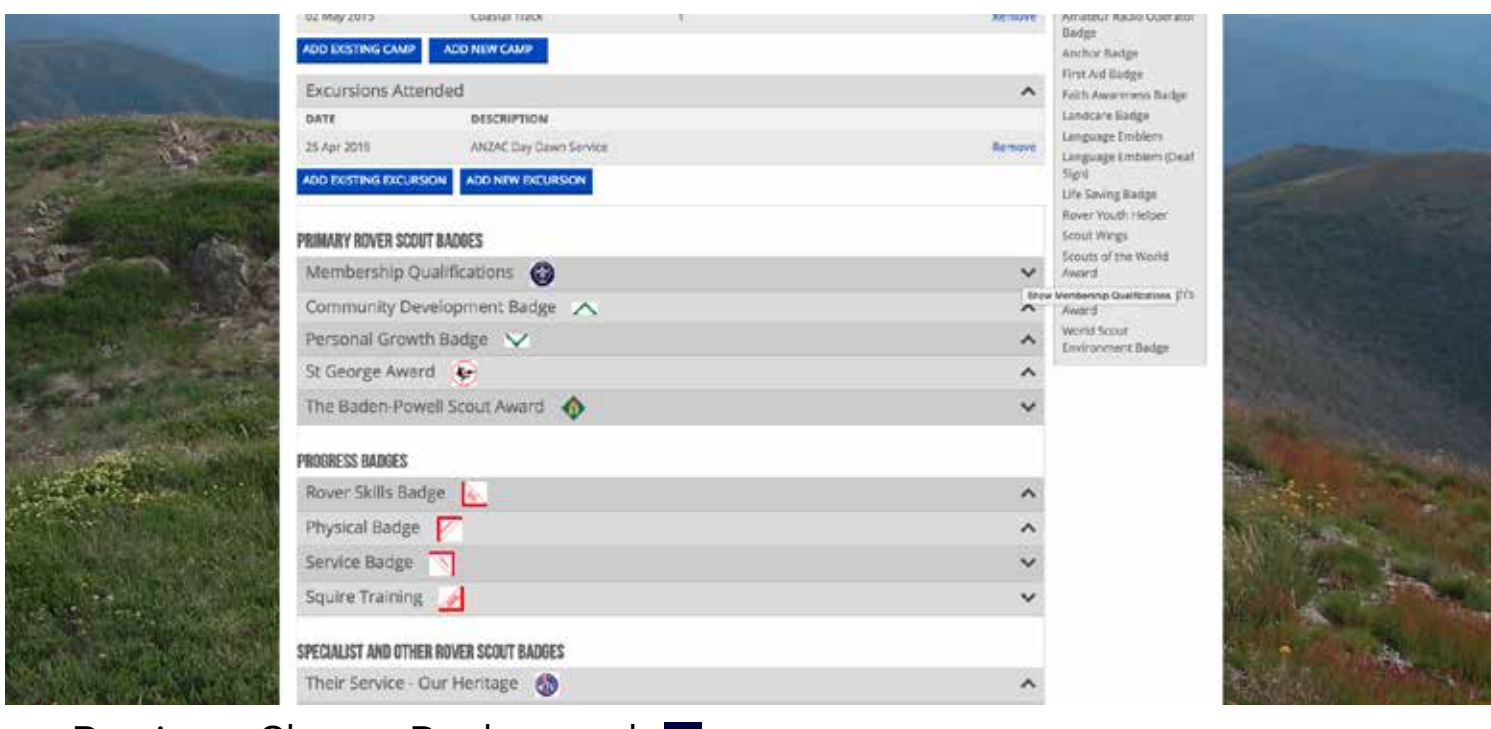

#### Register Sheet: Badgework L

You are able to monitor what badges a youth member has been awarded in their Register Sheet. For each badge in the respective sections award scheme, you are able to set the date that it was awarded to the youth member.

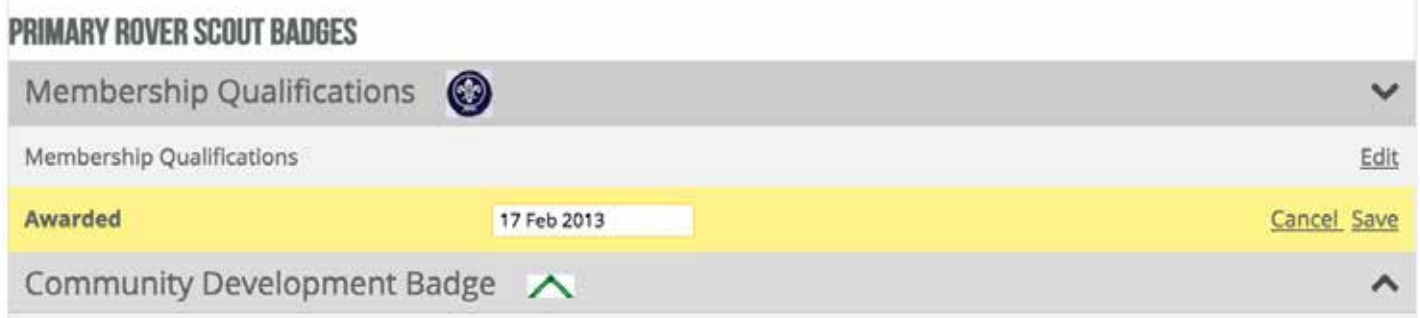

Clicking the  $($   $\bullet$  ) arrow to the right side of any badge reveals the awarded field. To the right of this will be an 'edit' button. Clicking this will allow you to select the date that a badge was awarded.

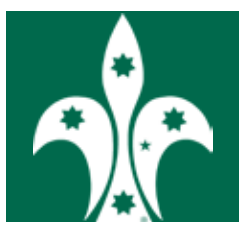

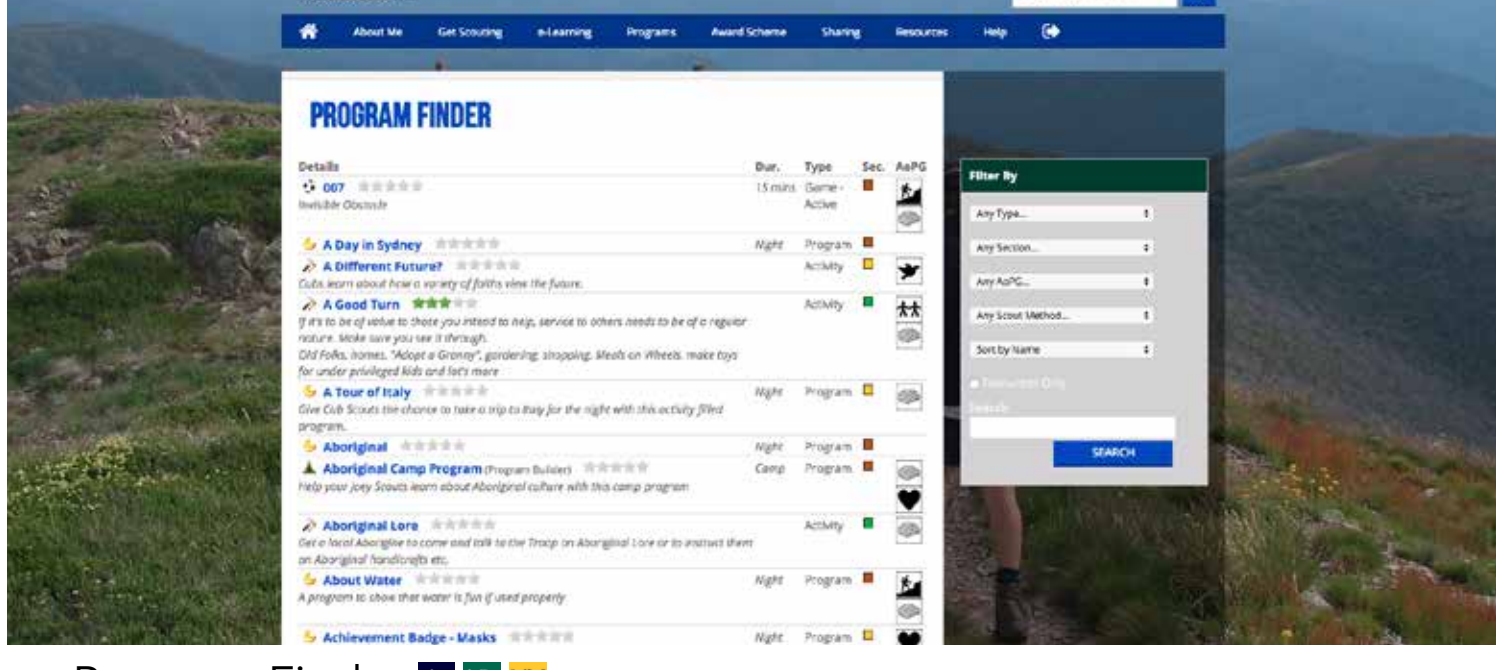

#### Program Finder L YL YM See Term Program: Add from Library

The Program finder is a one stop shop for programs that have been developed by other Leaders. You're able to search through the programs, and add them to your term.

To get to the program finder, you can either hover over the 'Programs' tab in the Navigation bar, and click 'Program and Activity Ideas,' or on the home page, click the 'Program Finder' tile.

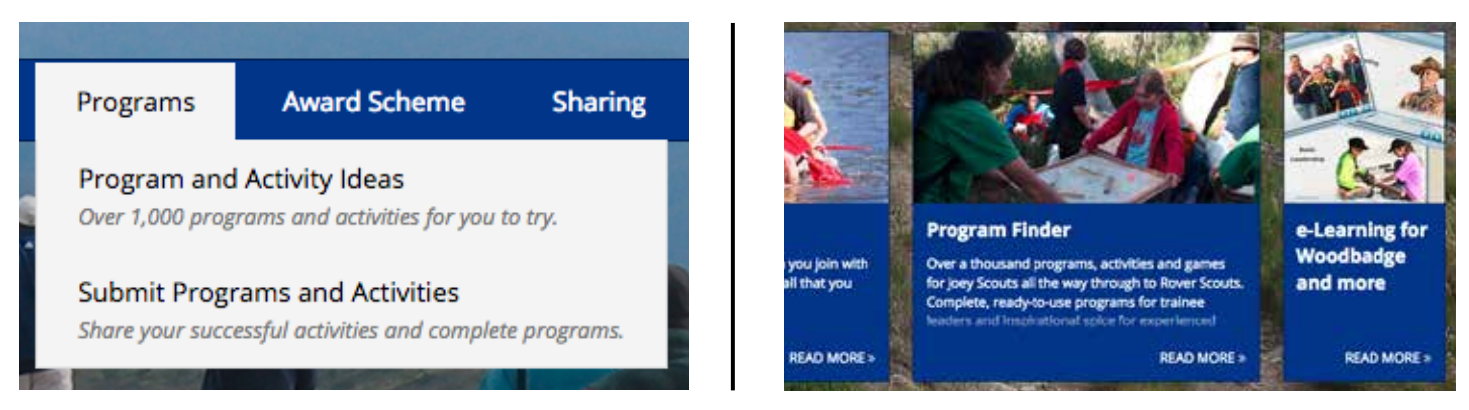

Programs are shown in a list giving you the details, duration, activity type, section, and Areas of Personal Growth that it incorporates. Each program has a star rating, based on feedback given by other members.

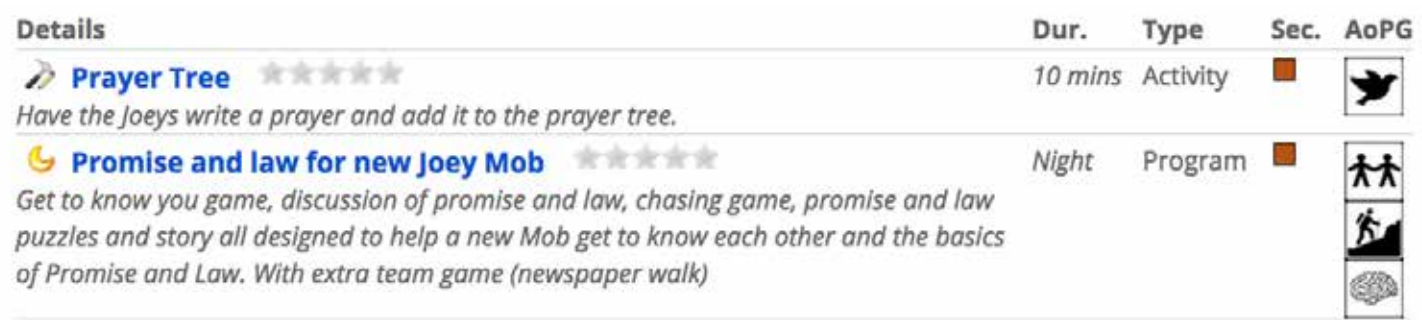

Clicking a program's title, brings up more details on the program.

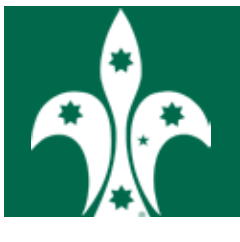

To help you find programs you're interested in, you can use the search, sort, and filter functions to help narrow down what you're looking for. The 'Filter By' panel gives you a number of options to narrow your search by a programs characteristics.

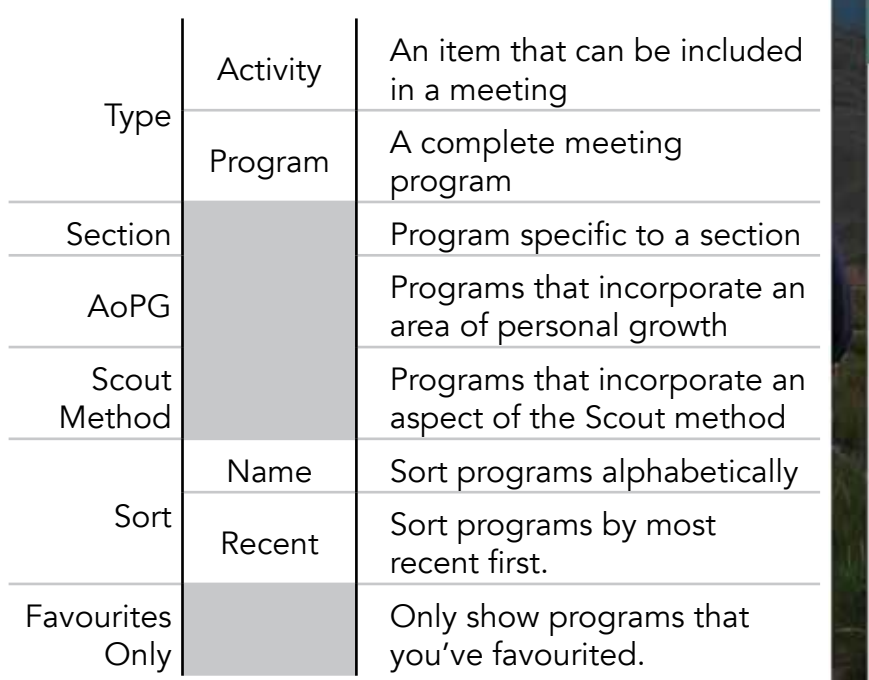

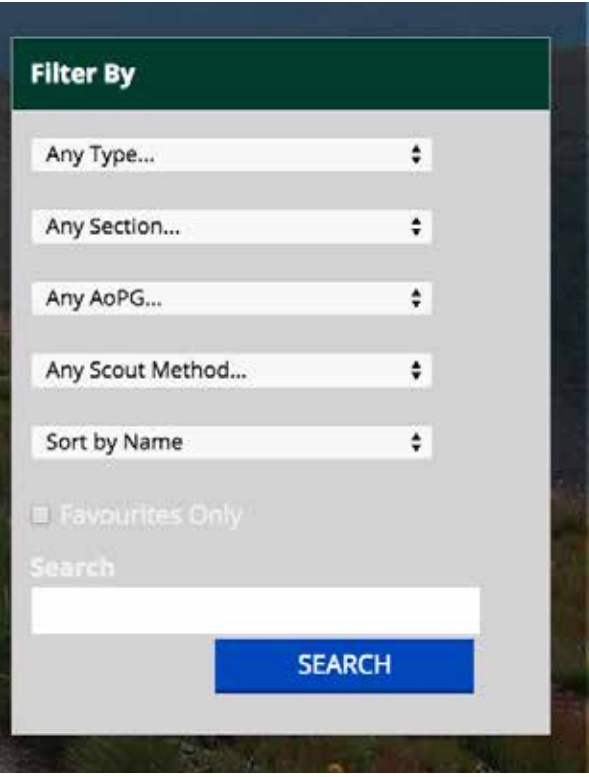

You can limit your search to just programs that you've

'favourited,' and search for a program by name in the 'Search' field.

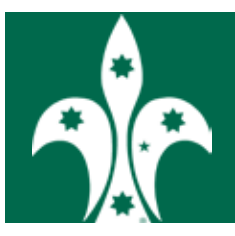

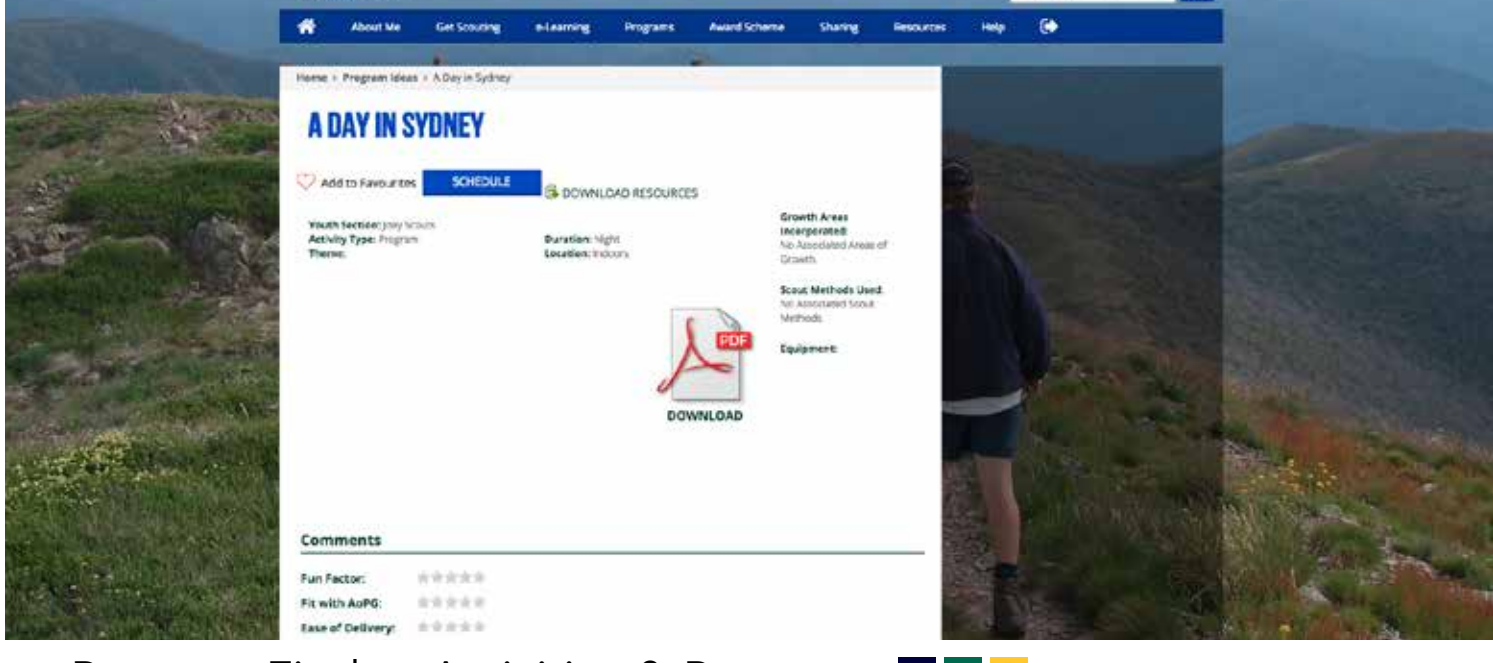

## **Program Finder: Activities & Programs L YL YM**

Clicking an item will provide you with its information in detail. You are able to 'Favourite' a program to make it easier to find again. There are a few notable differences between an 'Activity,' and a 'Program.' A program will let you schedule it as part of a term, and give you access to a PDF version of the program to print. Both may have resources attached to download as well.

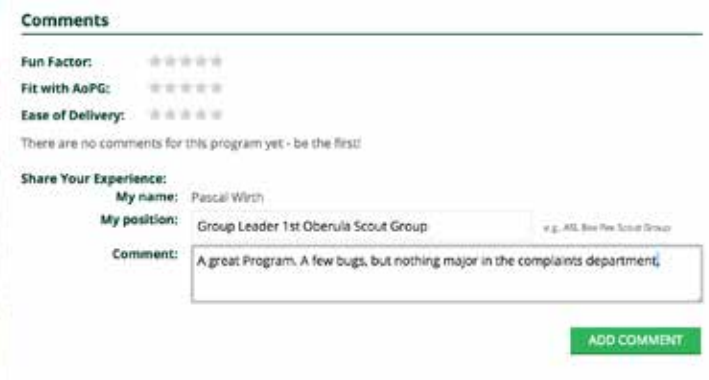

You can rate how fun it is, how well it fits into the Areas of Personal Growth, and its ease of delivery out of 5 stars. Additionally, you can comment on an item as well.

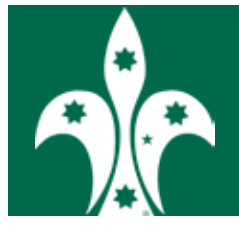

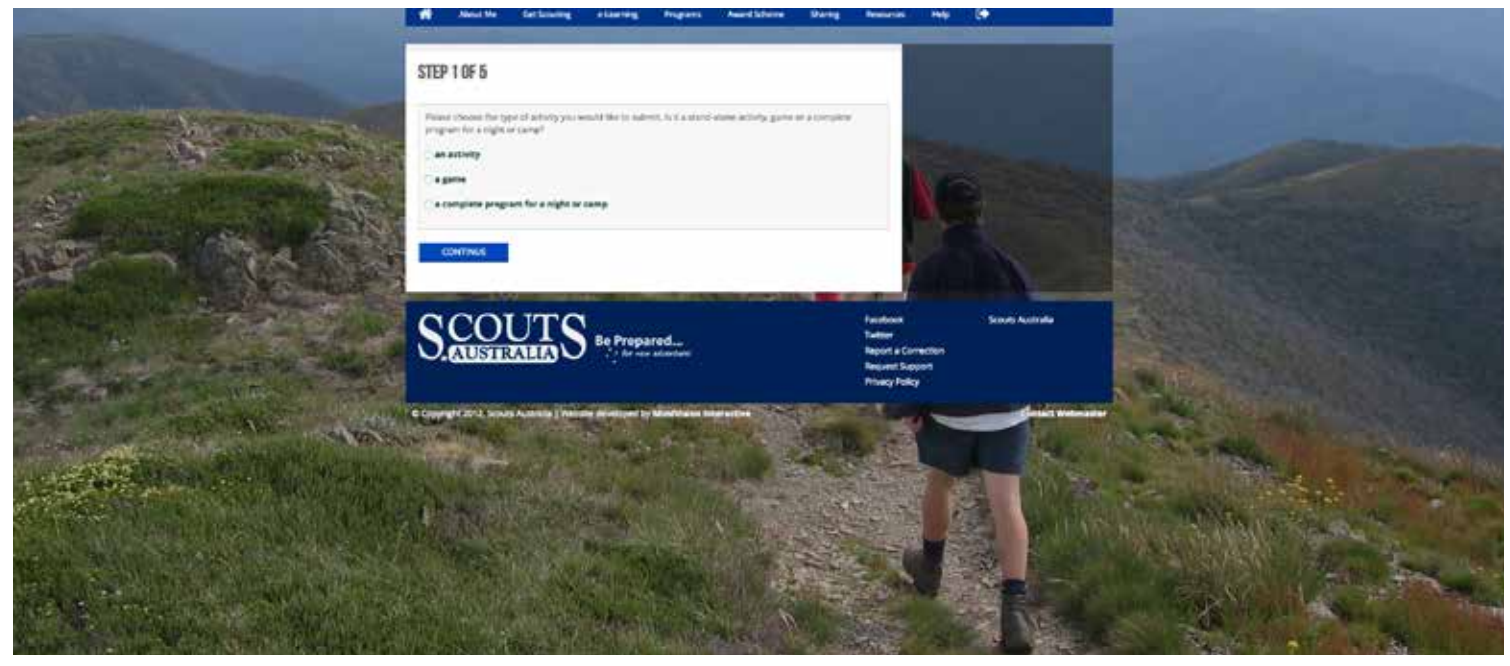

## Program Finder: Submit a Program/Activity<sup>L</sup> L

Adding a program to the Program Finder shares it with the rest of the Movement, and adds it to the growing list of programs already available.

#### Step 1

This step asks you to select what type of activity you'll be submitting. The three options are: 'an Activity'; 'a Game'; or 'a complete program.'

#### Step 2

Here you add the basic details of your program. You can give your program a name, and select the Youth Section it's aimed for, whether it's a camp or night, and if it's indoors or outdoors. Finally, you can choose a theme from the drop down menu, or add your own.

#### STEP 1 OF 5

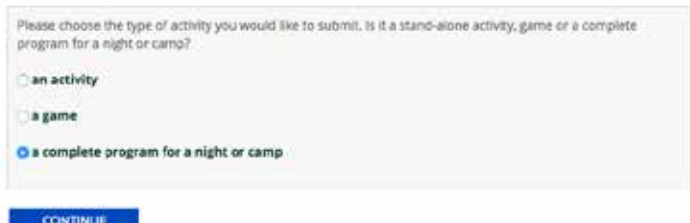

#### **STEP 2 OF 5**

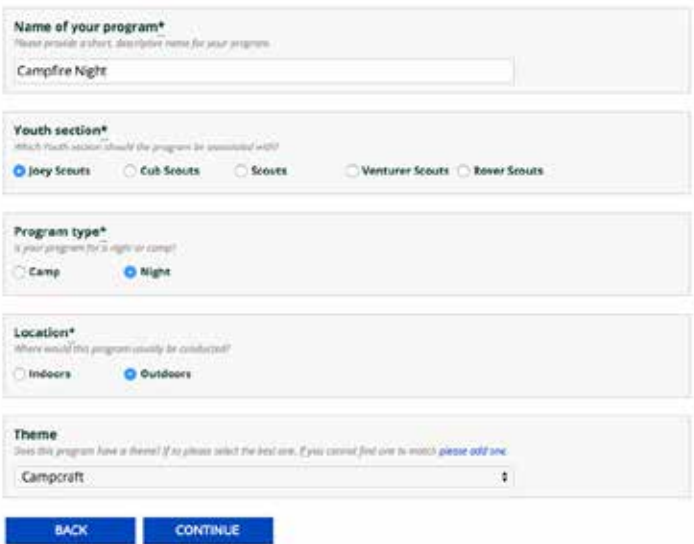

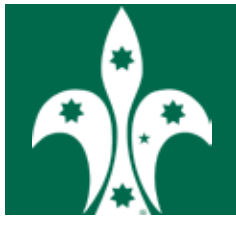

#### Step<sub>3</sub>

This step requires you to add the following:

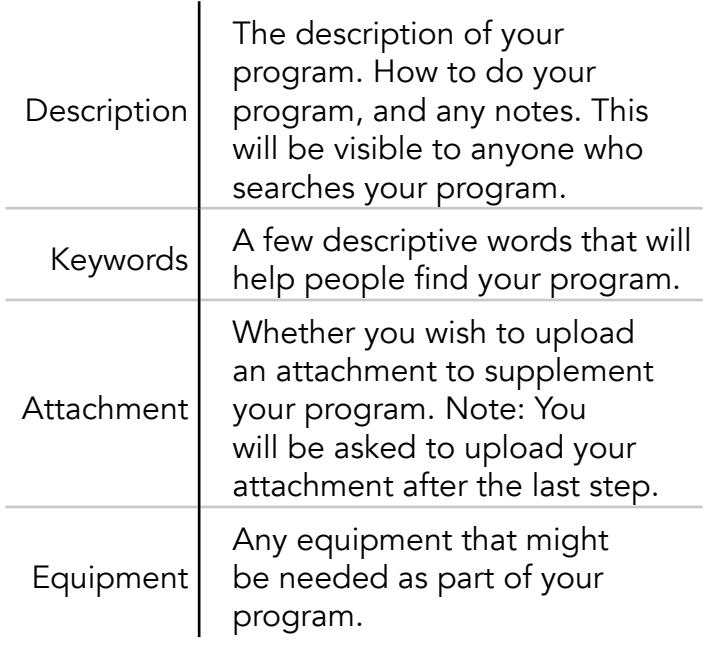

#### Step 4

In this step you can nominate a part of any award scheme that your program works towards, as well as any Areas of Personal Growth, and part of the Scout Method that it includes.

Note: This will help others find it when they are searching for suitable programs.

#### STEP 3 OF 5

Description Teach Joey Scouts about Campfires. How to stay safe around a fire, and how to light a fire. There is also time<br>for some campfire songs, to enjoy the fire. Keywords a sheet but of legislands to help find it when searching Campfire, Camp, Fire, Joeys, Songs, Safety, Songs Do you have a resource file you would<br>like to attach?" i resultor file is site the timest sitter then the program suit<br>ingenies and position indeptitutions are file planet click too O Yes  $N<sub>0</sub>$ Equipment an exceller move that are installed for this artist Fire Drum<br>Matches Fire wood Fire wood<br>Song Books<br>Fire Extinguisher Fire Blankets<br>Water Bucket

BACK CONTINUE

#### STEP 4 OF 5

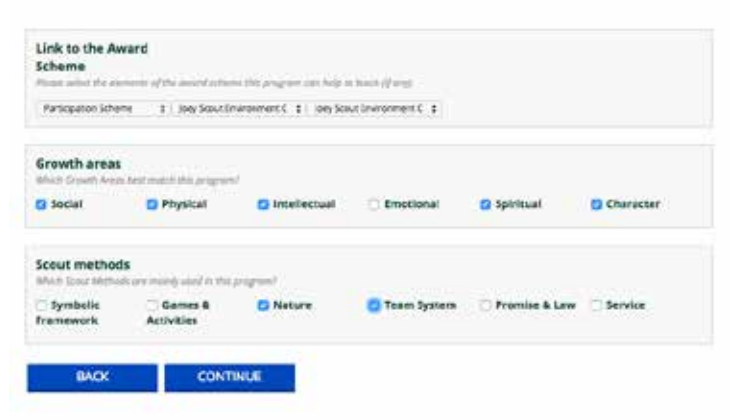

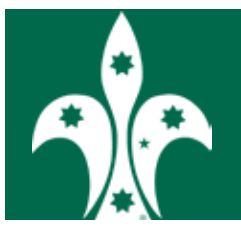

#### Step<sub>5</sub>

This step simply confirms your programs details, and asks you to attach a PDF version of your program.

#### **CONFIRM AND ADD RESOURCE**

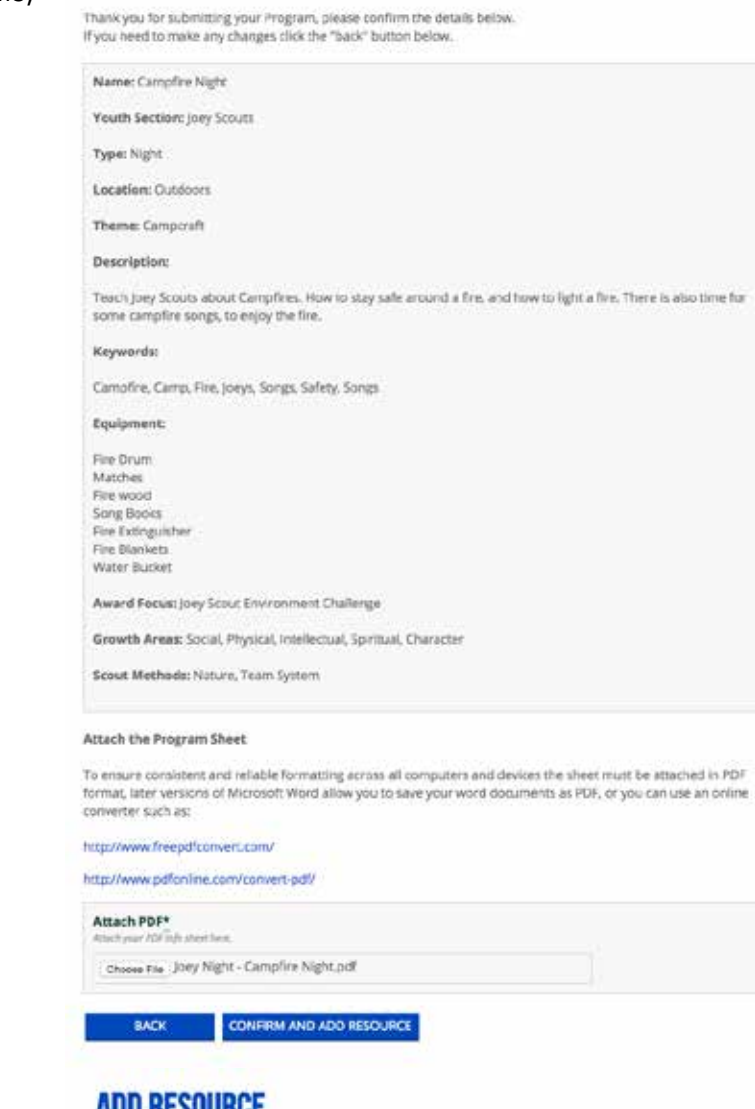

#### Adding Attachment from Step 3

After you've confirmed your details, if you elected to upload an attachment, you will be asked to do it now.

#### ADD KEYOOKGE

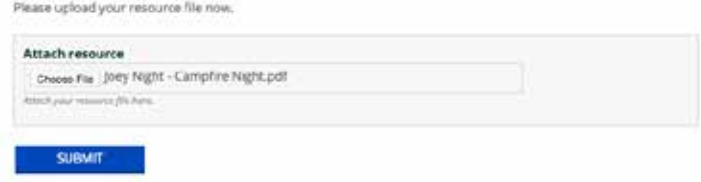

#### Program Finder Curation

Before programs are made avaialbe on the program finder they are verified by a committe of Youth Program Leaders to assure the content fits the Scout Program and has been catogoried correctly.

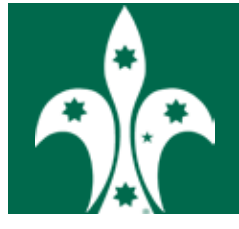

## **INDEX**

#### A

Account Login 2 logout 6 Password 2 Settings 7

#### F

Formation 8, 9 Attendance and Register 9, 16, 17, 18 Photo Albums 9, 14, 15 Register Sheet 19, 20, 21 Term Programs 9, 10, 11, 12

#### P

Program

Adding Programs 11, 12 Program Finder 22 Submit a Program 25 Term Programs 9